### **STOWA, Mei 2014**

Dit document is verouderd. Wij verwijzen u naar de Digigids/Digispectie. Deze kunt u vinden op [http://digigids.hetwaterschapshuis.nl/.](http://digigids.hetwaterschapshuis.nl/)

an Verkeer en Waterstaat

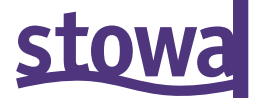

F industrial research research waterstaat

# **digispectie handleiding**

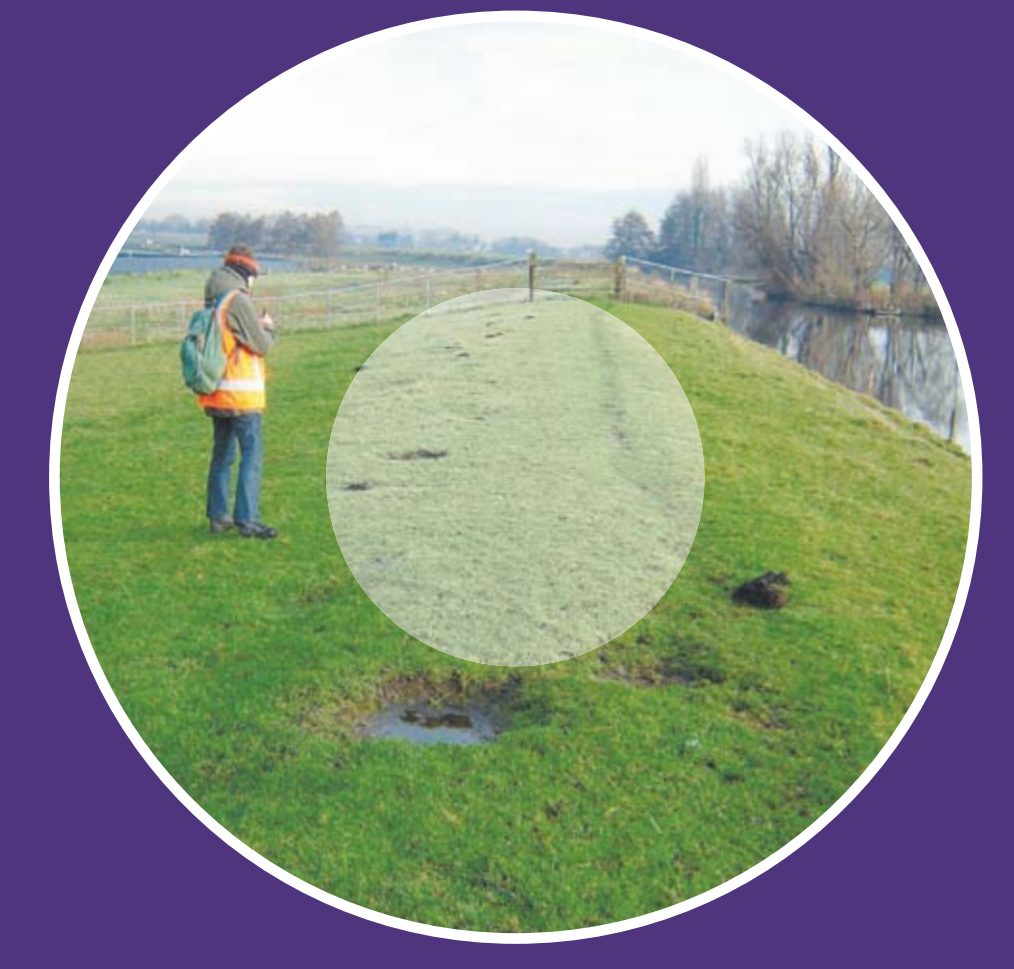

installatie en gebruik digispectie

STOWA 2007 08 DWW 2007 018

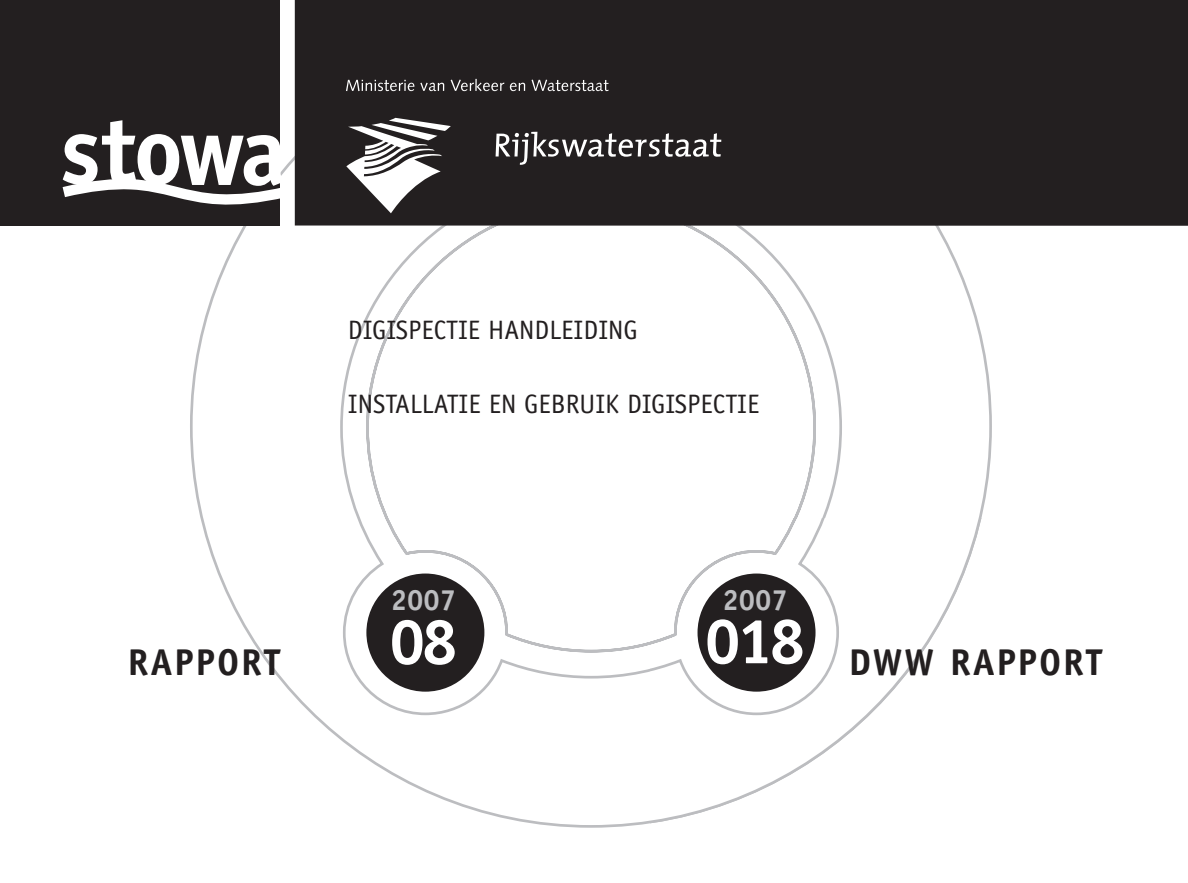

ISBN 978.90.5773.352.9 (STOWA) ISBN 978.90.369.5763.2 (DWV)

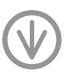

stowa@stowa.nl WWW.stowa.nl TEL 030 232 11 99 FAX 030 232 17 66 Arthur van Schendelstraat 816 POSTBUS 8090 3503 RB UTRECHT

Publicaties van de STOWA kunt u bestellen bij: Hageman Fulfilment POSTBUS 1110, 3330 CC Zwijndrecht, 816 TEL **078 623 05 00** FAX 078 623 05 48 EMAIL  $\inf$ o@hageman.nl 3503 RB UTRECHT onder vermelding van ISBN of STOWA rapportnummer en een afleveradres.

### COLOFON

### UTRECHT, 2007

UITGAVE STOWA UTRECHT

### OPDRACHTGEVERS

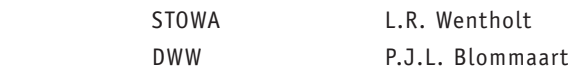

### PROJECTTEAM

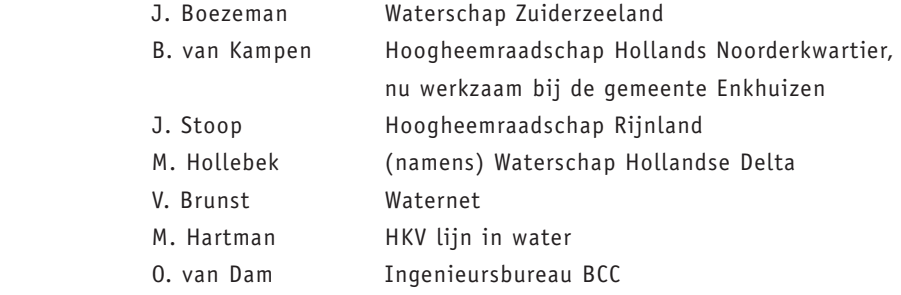

### PROJECTGROEP

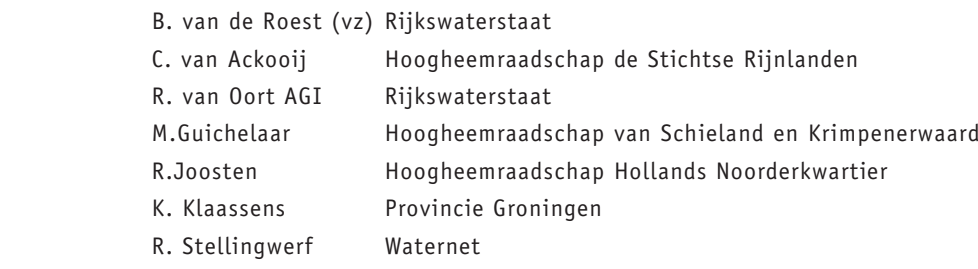

- L. Zijlstra Wetterskip Fryslân
- DRUK Kruyt Grafisch Advies Bureau
- STOWA rapportnummer 2007-08 DWW rapportnummer 2007-018

ISBN 978.90.5773.352.9 (STOWA) ISBN 978.90.369.5763.2 (DWV)

### TEN GELEIDE

Naar aanleiding van de kadeverschuiving te Wilnis en Terbregge in de zomer van 2003 en de afschuiving van de kanaaldijk bij Stein in januari 2004 is door de Dienst Weg- en Waterbouwkunde van Rijkswaterstaat en Stichting Toegepast Onderzoek Waterbeheer (STOWA) besloten onderzoek te doen naar mogelijke verbeteringen van inspecties van waterkeringen, het onderzoeksprogramma Verbetering Inspecties Waterkeringen (VIW).

Het project DigiSpectie is onderdeel van dit onderzoeksprogramma VIW en heeft als doel *'Het eenduidig digitaal vastleggen van visuele waarnemingen bij inspecties'* en borduurt voort op ervaringen bij waterkeringbeheerders met het digitaal vastleggen van waarnemingen in het veld. De uitvoering van dit project is door Ingenieursbureau BCC en HKV lijn in water verzorgd.

Waterschappen zijn voor hun zorgtaak verantwoordelijk voor de veiligheid van boezemwaterkeringen en polderkaden. Jaarlijks worden deze keringen geïnspecteerd op onderhoudsstatus, schadebeelden en kadevreemde objecten. De meeste waterschappen doen deze inspectie 'analoog', waarbij desgewenst de resultaten op kantoor worden gedigitaliseerd en ontsloten in GIS. Met de komst van digitale inspecties met PDA's met mobiel-GIS en GPSondersteuning kunnen inspecties verdergaand worden geautomatiseerd.

Met digitale inspecties kunnen gegevens sneller worden geanalyseerd en gedeeld met anderen. De inspecteur heeft de beschikking over recente topografische ondergronden en accurate plaatsbepaling. Daarnaast biedt deze automatisering de mogelijkheid om de interpretatie van schadebeelden te uniformeren middels voorbeelden welke beschikbaar zijn als digitale foto's. Er bestaat daarnaast de behoefte om alle waterschappen te laten kennismaken met digitale inspecties en hiervoor een generiek instrument te ontwikkelen.

Utrecht juni 2007

De directeur van de STOWA Ir. J.M.J. Leenen

## OVEREENKOMST EINDGEBRUIKERS DIGISPECTIE

Door het accepteren van deze overeenkomst eindgebruikers DIGIspectie (*overeenkomst*) gaat u akkoord met onderstaande voorwaarden en bepalingen. Deze *overeenkomst* geldt voor het gebruik van de software en alle daarbij behorende onderdelen, daaronder begrepen op cd-rom, dvd, diskette, geheugenkaart, in een downloadpakket of enige andere gegevensdrager en alle inhoud en inhoudsprogramma's (*software*).

### **1 ONDERDELEN** *SOFTWARE*

De *software* bestaat uit een veldapplicatie voor het inspecteren van waterkeringen en een desktopapplicatie voor het importeren, exporteren en bevragen van inspectiegegevens uit de veldapplicatie.

De *software* bestaat uit de veldapplicatie GIM-basis, de veldmodule GIM-digi en de desktopapplicatie DigiSpectie. De veldapplicatie en veldmodule zijn gemaakt voor gebruik met ArcPad 7 van Environmental Systems Research Institute Inc. (ESRI). ArcPad 7 maakt nadrukkelijk geen deel uit van de *software* en daarmee van deze overeenkomst. De desktopapplicatie is gemaakt voor gebruik met ArcGIS 9 van ESRI. ArcGIS 9 maakt nadrukkelijk geen deel uit van de *software* en daarmee van deze overeenkomst.

### **2 LICENTIEVERLENING**

Deze *overeenkomst* verschaft u een licentie (*licentie*) waarmee u de *software* mag gebruiken, op voorwaarde dat de *software* alleen is geïnstalleerd op computer(s) of hardwareapparaat/(-apparaten) binnen uw organisatie (*organisatie*). Deze *licentie* verschaft geen rechten op toekomstige updates, upgrades of aanvullingen van de *software*. Indien updates, upgrades of aanvullingen worden verkregen, is het gebruik van deze updates, upgrades en aanvullingen onderworpen aan deze *overeenkomst* en aan eventuele bijgevoegde wijzigingen en kan onderworpen zijn aan extra kosten en voorwaarden.

#### **3 EIGENDOMS- EN GEBRUIKSRECHTEN**

Het auteursrecht en andere intellectuele, industriële en/of andere eigendomsrechten op de *software* en op enige kopie die u daarvan maakt zijn eigendom van Ingenieursbureau BCC (BCC) of de Stichting Toegepast Onderzoek Waterbeheer (STOWA). De eigendomsrechten van de *software* zijn als volgt bepaald:

- desktopapplicatie DigiSpectie, eigendom STOWA;
- veldapplicatie GIM-basis, eigendom BCC;
- veldmodule GIM-digi, eigendom STOWA.

BCC verleent aan de STOWA en de participerende waterkeringbeheerders het gebruiksrecht per *organisatie* van de veldapplicatie GIM-basis. De STOWA verleent aan waterkeringbeheerders het gebruiksrecht per *organisatie* van de veldmodule GIM-digi en de desktopapplicatie DigiSpectie. U mag de *software* gebruiken in overeenstemming met de voorwaarden van deze *overeenkomst*. U mag ofwel (a) één kopie maken van de *software* als reservekopie of archiefkopie, ofwel (b) de *software* overbrengen naar één enkel medium, op voorwaarde dat u het origineel als reservekopie of archiefkopie bewaart. U mag geen kopie maken van de producthandleiding(en) of gedrukte materialen die bij de *software* horen, behalve voor eigen gebruik. U kunt alleen eigenaar worden van de materiaalgegevensdrager; u wordt geen eigenaar van de *software*.

### **4 OVERIGE BEPERKINGEN**

Het verhuren, uitlenen, publiekelijk presenteren, vertonen of uitzenden of enige andere vorm van distributie van de *software* is verboden zonder schriftelijke toestemming vooraf van de eigenaar. Behalve zoals toegestaan door het toepasselijke recht, zult u de *software* of enig gedeelte daarvan niet geheel of gedeeltelijk wijzigen, analyseren met behulp van 'reverse engineering' of decompileren of demonteren, en u mag geen producten ontwikkelen die zijn afgeleid van de *software*. Ook zult u anderen niet toestaan deze handelingen te verrichten.

### **5 VERTROUWELIJKHEID**

U zult de *software* strikt vertrouwelijk behandelen en niemand toegang verlenen tot of informatie verschaffen over de *software*.

### **6 SOFTWARELICENTIE VAN DERDEN**

BCC-producten kunnen gebruik maken van software van derden. Naast bovenstaande clausules 2, 3 en 4 kan het gebruik van materiaal van derden in de *software* onderworpen zijn aan andere voorwaarden. Voor de officiële copyrightkennisgevingen en specifieke licentievoorwaarden van deze softwarecodes en algoritmen van derden, wordt verwezen naar de licentievoorwaarden van de desbetreffende leveranciers. Hierbij gaat u akkoord met de voorwaarden uit dergelijke softwarelicenties van derden.

### **7 BEPERKTE GARANTIE EN AANSPRAKELIJKHEID**

BCC garandeert niet en kan niet garanderen dat de *software* foutloos functioneert. U dient zich te realiseren dat fouten kunnen optreden tijdens het gebruik van de *software,* bijvoorbeeld veroorzaakt door lokale omgevingsfouten en/of incomplete gegevens.

BCC noch zijn leveranciers zijn aansprakelijk ten opzichte van u of naar derden voor enigerlei schade, voor directe, indirecte of incidentele schade, gevolgschade of schade anderszins (in ieder geval met inbegrip van, maar niet beperkt tot, schade voortvloeiend uit het onvermogen de apparatuur te gebruiken of toegang te verkrijgen tot de gegevens, verlies van gegevens, zakelijk verlies, winstderving, bedrijfsonderbreking en dergelijke) voortkomend uit het gebruik van of het onvermogen om gebruik te maken van de *software*, zelfs indien BCC of zijn leveranciers van de mogelijkheid van schade op de hoogte was gesteld.

### **8 TOEPASSELIJK RECHT**

Deze *overeenkomst* en alle mogelijke geschillen met betrekking tot deze *overeenkomst* of met betrekking tot het gebruik van de *software* of anderszins zijn onderworpen aan Nederlands recht. De Conventie van de Verenigde Naties met betrekking tot Contracten voor de Internationale Verkoop van Goederen wordt hierbij wat deze *overeenkomst* betreft, expliciet buiten toepassing verklaard. Alle mogelijke geschillen voortkomend uit deze *overeenkomst* zullen worden beslecht door de gerechtelijke instanties te Amsterdam (Nederland) welke gerechten exclusieve jurisdictie toekomen met betrekking tot dergelijke geschillen.

BCC hanteert de "FENIT 2003" voorwaarden (gedeponeerd bij de Griffie van de Arrondissementsrechtbank te Den Haag op 3 juni 2003 onder nummer 60/2003 voor softwareontwikkeling en dienstverlening rondom softwareontwikkeling, waarvan op verzoek een exemplaar wordt verstrekt.

Indien u vragen hebt over deze overeenkomst of om andere redenen contact wilt opnemen met BCC, bezoek dan de website http://www.ingbcc.nl/.

### DE STOWA IN HET KORT

De Stichting Toegepast Onderzoek Waterbeheer, kortweg STOWA, is het onderzoeksplatform van Nederlandse waterbeheerders. Deelnemers zijn alle beheerders van grondwater en oppervlaktewater in landelijk en stedelijk gebied, beheerders van installaties voor de zuivering van huishoudelijk afvalwater en beheerders van waterkeringen. Dat zijn alle waterschappen, hoogheemraadschappen en zuiveringsschappen en de provincies.

De waterbeheerders gebruiken de STOWA voor het realiseren van toegepast technisch, natuurwetenschappelijk, bestuurlijk juridisch en sociaal-wetenschappelijk onderzoek dat voor hen van gemeenschappelijk belang is. Onderzoeksprogramma's komen tot stand op basis van inventarisaties van de behoefte bij de deelnemers. Onderzoekssuggesties van derden, zoals kennisinstituten en adviesbureaus, zijn van harte welkom. Deze suggesties toetst de STOWA aan de behoeften van de deelnemers.

De STOWA verricht zelf geen onderzoek, maar laat dit uitvoeren door gespecialiseerde instanties. De onderzoeken worden begeleid door begeleidingscommissies. Deze zijn samengesteld uit medewerkers van de deelnemers, zonodig aangevuld met andere deskundigen.

Het geld voor onderzoek, ontwikkeling, informatie en diensten brengen de deelnemers samen bijeen. Momenteel bedraagt het jaarlijkse budget zo'n zes miljoen euro.

U kunt de STOWA bereiken op telefoonnummer: 030-2321199. Ons adres luidt: STOWA, Postbus 8090, 3503 RB Utrecht. Email: stowa@stowa.nl.

Website: www.stowa.nl

**STOWA 2007-08** DIGISPECTIE HANDLEIDING

### DIGISPECTIE HANDLEIDING

### INHOUD

 TEN GELEIDE OVEREENKOMST EINDGEBRUIKERS DIGISPECTIE STOWA IN HET KORT

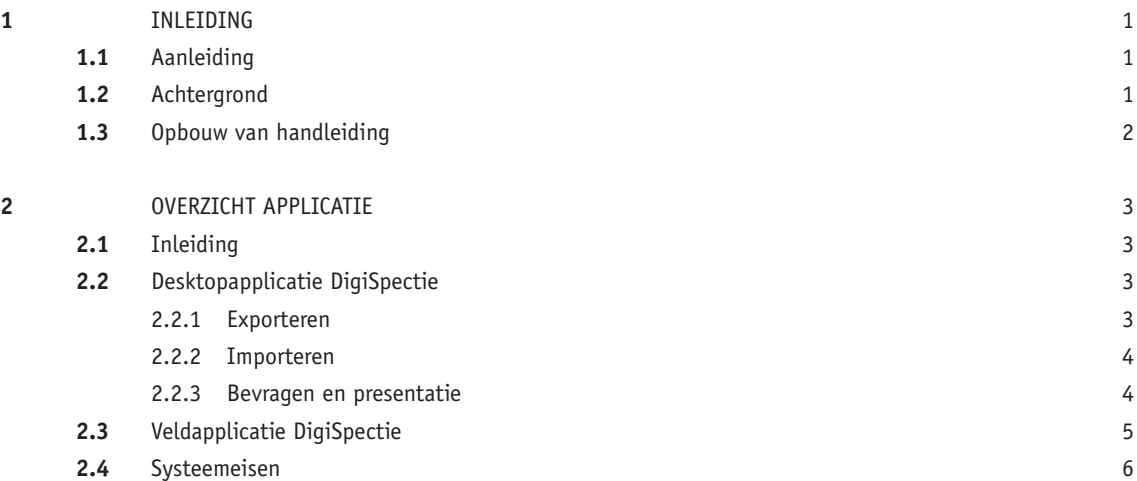

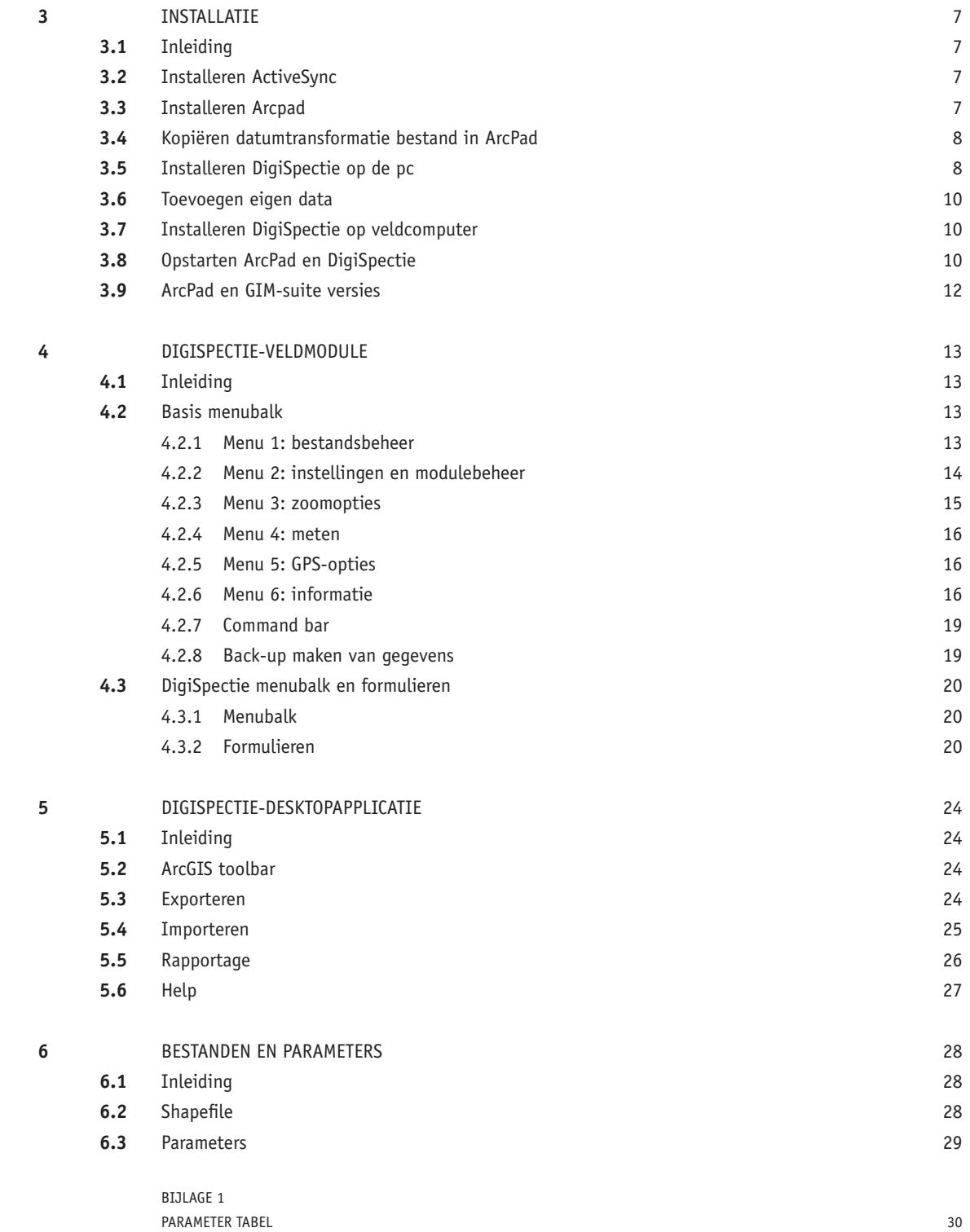

## **1**  INLEIDING

### **1.1 AANLEIDING**

Waterschappen zijn voor hun zorgtaak verantwoordelijk voor de veiligheid van boezemwaterkeringen en polderkaden. Jaarlijks worden deze keringen geïnspecteerd op onderhoudsstatus, schadebeelden en kadevreemde objecten. De meeste waterschappen doen deze inspectie 'analoog', waarbij desgewenst de resultaten op kantoor worden gedigitaliseerd en ontsloten in GIS. Met de komst van digitale inspecties met PDA's met mobiel-GIS en GPS-ondersteuning kunnen inspecties verdergaand worden geautomatiseerd.

Met digitale inspecties kunnen gegevens sneller worden geanalyseerd en gedeeld met anderen. De inspecteur heeft de beschikking over recente topografische ondergronden en accurate plaatsbepaling. Daarnaast biedt deze automatisering de mogelijkheid om de interpretatie van schadebeelden te uniformeren middels voorbeelden welke beschikbaar zijn als digitale foto's. Er bestaat daarnaast de behoefte om alle waterschappen te laten kennismaken met digitale inspecties en hiervoor een generiek instrument te ontwikkelen.

Het project DigiSpectie heeft als doel 'Het eenduidig digitaal vastleggen van visuele waarnemingen bij inspecties' en borduurt voort op ervaringen bij waterkeringbeheerders met het digitaal vastleggen van waarnemingen in het veld.

De STOWA heeft Ingenieursbureau BCC gevraagd om een applicatie te ontwikkelen voor het digitaal inspecteren van waterkeringen bij waterschappen: DigiSpectie. Dit document bevat de handleiding bij deze applicatie.

### **1.2 ACHTERGROND**

Digitaal Inspecteren is erop gericht in het veld, ter plaatse van de waarneming, een aantal (standaard) aspecten vast te leggen en wel op dusdanige wijze dat de volgende deelprocessen in het inspectieproces, diagnosticeren, prognosticeren en operationaliseren eenduidig en reproduceerbaar kunnen worden gevoed met gegevens. Voor deze verdere verwerking van de gegevens uit visuele waarnemingen wordt gestreefd naar geautomatiseerde verwerking.

Tot nu toe worden veldwaarnemingen voornamelijk ingericht op basis van kaartmateriaal en worden de waarnemingen vastgelegd in logboeken. De vastgelegde waarnemingen kunnen bij terugkomst op kantoor worden verwerkt tot rapportages. De toegankelijkheid van de basiswaarnemingen blijft bij deze wijze van vastleggen beperkt. Daarnaast verloopt de omzetting van de gegevens naar beheerinformatie in de rapportage onvoldoende transparant. Borging van de kwaliteit van de rapportages is derhalve lastig.

Een belangrijke verbetering van de inspecties kan worden verkregen als waarnemingen eenduidig worden gedefinieerd, vastgelegd en toegankelijk worden gemaakt voor verdere bewerkingen.

### **1.3 OPBOUW VAN HANDLEIDING**

Dit document is een handleiding voor het gebruik van de DigiSpectie applicatie.

In hoofdstuk 2 zal de applicatie op hoofdlijnen worden besproken. Tevens zullen de systeemeisen van de hardware aan bod komen. Hoofdstuk 3 beschrijft de installatie en configuratie van DigiSpectie op de pc en veldcomputer. Bovendien wordt de installatie van ActiveSync en ArcPad besproken welke noodzakelijk zijn voor het installeren van DigiSpectie. In hoofdstuk 4 worden de mogelijkheden van de DigiSpectie veldmodule besproken. Alle knoppen van de veldapplicatie worden toegelicht. Hoofdstuk 5 geeft een overzicht van de DigiSpectie desktopapplicatie in de bijbehorende functionaliteit. In het laatste hoofdstuk wordt de structuur van de DigiSpectie shapefile en waarnemingsparameters besproken.

## **2** OVERZICHT APPLICATIE

### **2.1 INLEIDING**

**-**<br>In dit hoofdstuk wordt de DigiSpectie applicatie op hoofdlijnen besproken. De applicatie bestaat uit 2 hoofdonderdelen: de desktop - en de veldapplicatie DigiSpectie. Deze 2 onderdelen worden separaat toegelicht. Vervolgens worden de systeemeisen van DigiSpectie nog beschreven. delen: worden separaat toegenent. Vervolgens worden de systeemelsen van Digispectie nog toegelikht. Vervolgens worden de systeemeisen van Digital provincie nog beschreven. Die ook beschreven van Digi **2.1 Inlet are a** not In dit hoofdstuk wordt de DigiSpectie applicatie applicatie op hoofdlijnen beschreven. De applicatie bestaat u

### **2.2 DESKTOPAPPLICATIE DIGISPECTIE 2.2 Desktopapplicatie DigiSpectie**

De desktopapplicatie is voor ArcGIS 9.1 en hoger ontwikkeld en bestaat uit een export-, import- en bevragingsonderdeel. Onderstaande figuur toont de DigiSpectie toolbar welke desktopapplicatie.<br>gebruikt wordt in de desktopapplicatie. bevragingsonderdeel. Onderstaande figuur toont de DigiSpectie toolbar welke gebruikt wordt in de

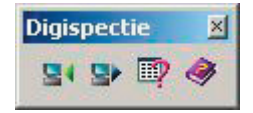

De volgende functies worden opgestart via de DigiSpectie toolbar: De volgende functies worden opgestart via de DigiSpectie toolbar:

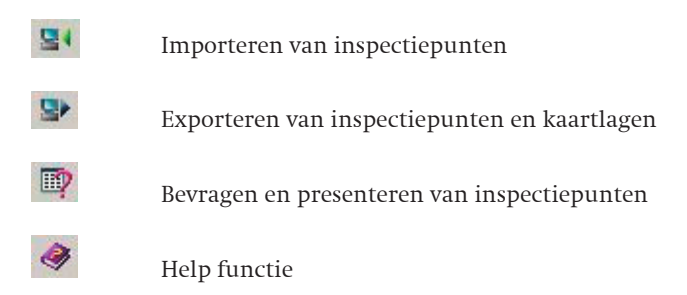

#### **2.2.1 EXPORTEREN 2.2.1 Exporteren**

Bij het exporteren worden de standaardkaartlagen, waterkeringen en eerder geconstateerde en de maar de veldmodule geconverteerd. Indien de hardware aan de computer ge-<br>waarnemingen naar de veldmodule geconverteerd. Indien de hardware aan de computer gekoppeld is, kunnen de gegevens rechtstreeks worden weggeschreven. Indien de veldapplicatie niet is gekoppeld, wordt de mogelijkheid geboden gegevens naar een specifieke locatie te schrijven. waarnemingen naar de veldmodule geconverteerd. Indien de hardware aan de computer gebij aanvang van het exporteren wordt het exporteren wordt het beeld in ArcMap overgenomen met de view-extent ( zichtbare kaartdeel) of de huidige selectie als filter, of het hele bestand wordt geëxporteerd. is, kunnen de gegevens rechtstreeks worden weggeschreven. Indien de verlegen worden weggeschreven. In de velda<br>De veldageschreven. In de veldageschreven. Indien de veldageschreven. In de veldageschreven. In de veldageschr oppeld is, kunnen de gegevens rechtstreeks worden weggeschreven. malen de veldapplicabij aanvaar van het exporteren wordt het exporteren wordt het beeld in ArcMap overgenomen met de view-extent (h

Bij aanvang van het exporteren wordt het beeld in ArcMap overgenomen met de view-extent (het zichtbare kaartdeel) of de huidige selectie als filter, of het hele bestand wordt geëxpor-**2.2.2 Importeren 2.2.2 Importeren**  teerd.

### **2.2.2 IMPORTEREN**

Specifieke instellingen zoals locatie van de DigiSpectie-database worden opgeslagen; via een browser-knop moet naar de centrale waarnemingen-database genavigeerd worden. Voor het uitlezen van de veldmodule worden de gegevens rechtstreeks uit de hardware ingelezen met behulp van Microsoft ActiveSync. Indien de veldapplicatie niet gekoppeld is, wordt de mogelijkheid geboden gegevens vanaf een specifieke locatie uit te lezen. Omdat het niet mogelijk is om waarnemingen te muteren, worden bij het importeren alleen nieuwe punten toegevoegd. Om het importeren te versnellen, wordt gewerkt met een numeriek oplopende ID als unieke sleutel.

Tijdens het importeren kan het kadevaknummer aan de waarnemingen worden gekoppeld. Hierbij wordt gebruik gemaakt van de keringenshape. Dit kadevaknummer wordt dan eveneens in de geodatabase opgenomen. Als de shapefile niet beschikbaar is, wordt -9999 ingevuld.

### **2.2.3 BEVRAGEN EN PRESENTATIE**

Omdat DigiSpectie als een werkbalk wordt gepresenteerd, blijven alle ArcGIS-functies beschikbaar.

Voor de presentatie van de punten in ArcMap wordt een knop opgenomen, waarmee de gebruiker de gegevens uit de waarnemingen-database ophaalt. De locatie van de database moet handmatig aangegeven worden. De waarnemingen worden standaard aan de hand van het oordeel goed - redelijk - matig - slecht van groen naar rood weergegeven. De gebruiker kan de resultaten presenteren en afdrukken met een eigen organisatiespecifieke kaartopmaak via standaard ArcGIS-functies en -sjablonen.

Specifiek voor de analyse van waarnemingen en schadebeelden zijn enkele selectiefuncties ontwikkeld. Voor het ophalen van waarnemingen is een dialoog ontwikkeld, waarin de gebruiker voorwaarden zoals datums en weer te geven schadebeelden kan aangeven

Via een knop Rapportage worden lijsten van de waarnemingen geëxporteerd voor verder gebruik binnen de organisatie naar Excel. Tevens kan ervoor worden gekozen om selecties te tonen in een tabel binnen ArcMap, en kan het kaartbeeld op deze selecties worden gefilterd.

### **2.3 VELDAPPLICATIE DIGISPECTIE 2.3 Veldapplicatie DigiSpectie**

De veldmodule van DigiSpectie is voor ArcPad 7 ontwikkeld. Bij het starten van de applicatie wordt altijd een inlog-venster getoond waarin de gebruiker een aantal gegevens moet invoeren. Op basis hiervan wordt een nieuw metadatarecord in de algemene tabel bijgezet. Onderstaande figuur laat de veldapplicatie van Digispectie zien. veldapplicatie van Digispectie zien. hivoeren. Op basis mervan wordt een metaw metadatarecord in de algemene tabel bijgezet.

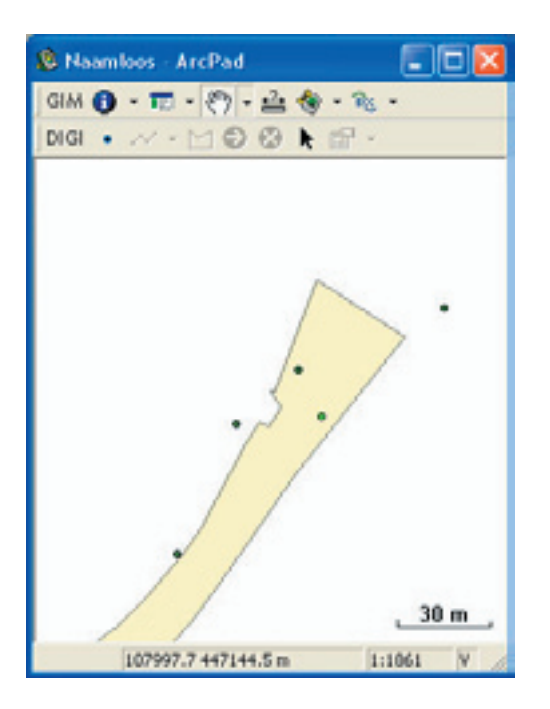

Bij het vaststellen van een waarneming moet de gebruiker kunnen aangeven of de waarneming die wordt gedaan, geldt voor de locatie waar de waarnemer is, of dat hij iets op een andere locatie waarneemt. Deze keuze wordt ook in de database vastgelegd. Per locatie wordt één schadebeeld vastgelegd, indien gewenst een fotonummer en is er ruimte voor het invoeren van vrije tekst (opmerkingen).

De veldmodule is ontwikkeld als integrale module van de GIM-suite: een door BCC ontwikkelde applicatie voor digitale inspecties en inventarisaties. Hierdoor is het voor de verschillende waterkeringbeheerders eenvoudig om reeds ontwikkelde modules aanvullend aan te schaffen en kunnen de waterkeringbeheerders die de GIM-suite reeds gebruiken dit blijven doen. Voor aanvullende informatie over de GIM-suite en de bestaande modules verwijzen wij *Handleiding DigiSpectie* naar de volgende website: www.mobielgis.nl. **7** *Ingenieursbureau BCC* 

### **2.4 SYSTEEMEISEN**

DigiSpectie zal door een groot aantal waterkeringbeheerders gebruikt gaan worden, hetgeen een grote variëteit in besturingssystemen, licentiebeheer en gebruikersrechten betekent. Standaardisatie, gebruiksvriendelijkheid en stabiliteit zijn derhalve zeer belangrijk. De desktopapplicatie is ontwikkeld in de ontwikkelomgeving .NET/ C# zodat het aansluit op de IRISarchitectuur.

De opslag van geometrie en administratieve gegevens vindt plaats in een ESRI personnel geodatabase of shapefile.

Voor het gebruik van de desktopapplicatie zijn de volgende softwarecomponenten vereist.

- ArcGIS 9.1 en hoger
- Microsoft .Net Framework 2.0 ( gratis verkrijgbaar op www.microsoft.com)

Voor het gebruik van de mobiele applicatie is een op Windows CE gebaseerd mobiel apparaat nodig met daarop ArcPad 7.0.1 geïnstalleerd.

## **3**  INSTALLATIE

### **3.1 INLEIDING**

De installatie van ArcPad en de DigiSpectie applicatie bestaan uit een aantal stappen. Hierin wordt onderscheid gemaakt tussen de desktopapplicatie op de pc en de veldapplicatie voor de veldcomputer. In dit hoofdstuk zal de installatieprocedure van DigiSpectie en aanvullende software worden beschreven. Bovendien komen aanverwanten zaken zoals het importeren van eigen data aan bod.

### **3.2 INSTALLEREN ACTIVESYNC**

Om een connectie te kunnen maken tussen de veldcomputer en een desktop is het noodzakelijk om het programma ActiveSync te installeren op de desktop. Dit programma is te downloaden vanaf de volgende locatie: http://www.microsoft.com/downloads/.

*Installeer ActiveSync altijd eerst voordat een mobiel apparaat wordt aangesloten!*

*Zorg dat u eerst ActiveSync op de pc heeft geïnstalleerd voordat u ArcPad op de pc installeert.*

Na de installatie van ActiveSync kan een connectie gemaakt worden tussen de veldcomputer en de desktop. Sluit de veldcomputer aan op de desktop met de USB-kabel. ActiveSync probeert nu automatisch een connectie te maken. Volg de aanwijzingen van de wizzard.

### **3.3 INSTALLEREN ARCPAD**

U installeert ArcPad met de standaard ArcPad set-up op de pc. Hiervoor is een licentiecode vereist. Deze code kan op de pc en op de veldcomputer dezelfde zijn. Bij de eerste keer opstarten van ArcPad wordt gevraagd deze code en de gebruikersinformatie in te voeren. Als deze informatie niet wordt ingevoerd, is ArcPad als testversie 20 minuten te gebruiken, waarna ArcPad opnieuw moet worden opgestart. De GIM-suite werkt ook in deze testversie. Aanvullend kan de Dutch Language Pack worden geïnstalleerd.

De ArcPad-installer vraagt of u ArcPad na het installeren op de pc ook op het mobiele apparaat wilt installeren. Volg de aanwijzingen van deze installatie. Nadien kan op andere apparaten ArcPad worden geïnstalleerd met behulp van de installatiescripts van ArcPad.

Wanneer er voldoende ruimte is op het standaard ROM geheugen van de veldcomputer is het raadzaam om ArcPad hierop te installeren. Het draaien van ArcPad via het interne geheugen werkt aanzienlijk sneller dan vanaf een geheugenkaart. Het is wel noodzakelijk om de data op het geheugenkaartje te zetten omdat het standaardgeheugen van een veldcomputer veelal te gering is om veel gegevens zoals kaarten op te slaan.

Let wel, bij een hard reset van de veldcomputer gaan alle installaties (incl. ArcPad) verloren. Daarom is het wel raadzaam dat u een backup maakt van de installatie om te voorkomen dat u deze opnieuw moet doen. Wanneer de batterij van de veldcomputer leeg is, vindt een hard reset plaats.

Aanvullend kan het Dutch Language Pack worden geïnstalleerd.

### **3.4 KOPIËREN DATUMTRANSFORMATIE BESTAND IN ARCPAD**

ArcPad 7.0 maakt gebruik van de ArcGIS Projection Engine. In deze engine staan diverse transformaties gedefinieerd om van Rijksdriehoekstelsel naar WGS\_1984 te herprojecteren. Om invloed uit te oefenen op welke transformatie ArcPad gebruikt, kan de gebruiker aanpassingen maken in een tweetal bestanden in de system folder:

- transforms.dbf: hierin kunnen nieuwe datum transformaties worden gespecificeerd.
- defaulttransforms.dbf: hierin staat welke transformatie te gebruiken.

Zonder het maken van deze aanpassingen, kan de positiebepaling een afwijking tot wel honderd meter hebben. U kunt het bestand transforms.dbf kopiëren in de ArcPad system directory, waarmee deze afwijking minimaal wordt. Het bestand kunt u vinden in de root van de DigiSpectie installatie. Wij raden u aan om de originele transforms.dbf hierbij niet te overschrijven, maar eerst te hernoemen.

Als gebruiker kunt u controleren welke transformatie wordt gebruikt door in het GPS menu te kiezen voor 'GPS Preferences'. In het tabblad 'Datum' klikt u op de 'i', waarna de door ArcPad gebruikte transformatie in een nieuw venster wordt getoond. Als u deze transformatie gebruikt staat er bij 'Transform' de waarde 'Amersfoort\_To\_WGS\_1984\_ESRINL'.

### **3.5 INSTALLEREN DIGISPECTIE OP DE PC**

Op de cd-rom staat een map DigiSpectie met het installatiebestand setup.exe, start dit bestand en geef aan in welke map het programma geïnstalleerd dient te worden. In dezelfde map worden ook de ArcPad veldapplicatie bestanden geïnstalleerd: zowel de applets-map en de data-map. Deze moet u handmatig kopiëren naar de desbetreffende ArcPad mappen op de pc als op het mobiele apparaat. Deze mappen staan ook afzonderlijk op de cd in de GIM\_DIGImap. Samenvattend dienen de volgende acties te gebeuren:

- 1. De applets-map bestaat reeds in ArcPad; alleen de inhoud van de applets-map hoeft te worden gekopieerd;
- 2. De data-map bestaat nog niet in ArcPad en kan in zijn geheel worden gekopieerd;
- 3. De Backup-map moet handmatig worden aangemaakt, zowel op de pc als op het mobiele a pparaat.

Deze acties staan ook beschreven in paragraaf 3.7: "Installeren veldcomputer op DigiSpectie". Onderstaande figuur toont de mappenstructuur van ArcPad.

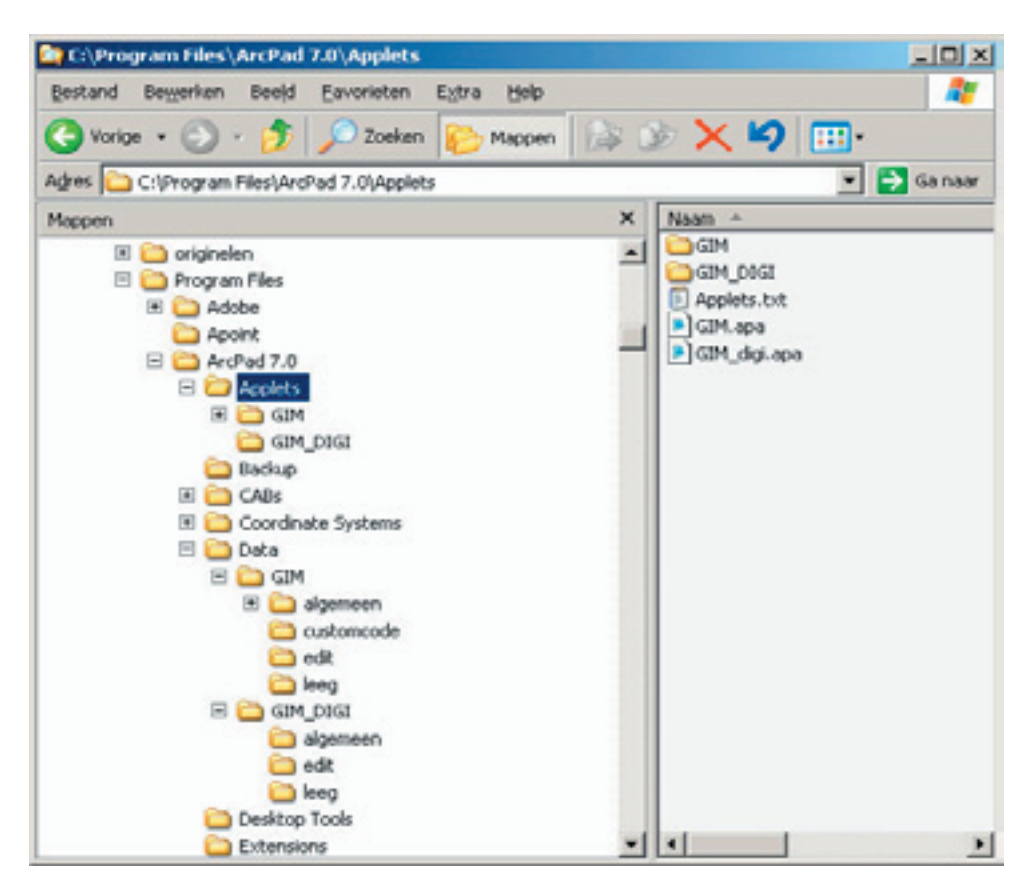

De Applets directory bevat de applet files voor de basis en Digispectie module. De Data GIM De *Applets* directory bevat de applet files voor de basis en Digispectie module. De *Data GIM* directory directory bevat de basisdata voor alle veldmodules. De Data/GIM\_DIGI directory bevat alle specifieke data voor de DigiSpectie module de DigiSpectie module

Na de installatie van DigiSpectie, op zowel de PC als op de veldcomputer, kunt u de DigiSpectie Na de installatie van DigiSpectie, op zowel de PC als op de veldcomputer, kunt u de DigiSpectie desktop-applicatie als toolbar in ArcGIS laden. Ga hiervoor naar: View – Toolbars – DigiSpectie. In onderstaand figuur ziet u de DigiSpectie toolbar die wordt opgestart. onderstaand figuur ziet u de DigiSpectie toolbar die wordt opgestart. desktop-applicatie als toolbar in ArcGIS laden. Ga hiervoor naar: View – Toolbars – DigiSpectie. In Na de installatie van DigiSpectie, op zowel de PC als op de veldcomputer, kunt u de DigiSpectie

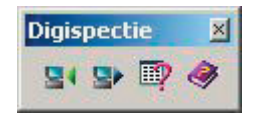

### **3.6 TOEVOEGEN EIGEN DATA**

In de GIM-suite kan eigen data worden gebruikt naast de data welke door DigiSpectie wordt vereist. De gebruikersdata moet in de juiste mappen worden geplaatst. Het kopiëren van ondergronden, keringen en inspectiepunten is in de DigiSpectie desktopapplicatie ondervangen. De GIM datastructuur in de ArcPad directory is op de volgende manier georganiseerd:

• Data\GIM\algemeen:

 Alle ondergronden die hier worden geplaatst worden in alle GIM-modules automatisch geladen.

• Data\GIM\_module\algemeen:

 Alle aanvullende ondergronden voor deze module worden hier geplaatst en worden alleen geladen wanneer de module actief is.

 Hier staan tevens de shapefiles die door de module worden uitgelezen (bijvoorbeeld dijkvaknummer).

• Data\GIM\_module\edit:

 Hier staan alle shapefiles die door de module tijdens het inspecteren worden bewerkt of aangevuld. De bestanden in deze map worden met de back-upfunctie gearchiveerd.

• Data\GIM\_module\leeg: Hier staan lege shapefiles van de bestanden die in de \editmap worden bewerkt. Deze bestanden worden gekopieerd naar de \editmap met de resetfunctie.

Opm: GIM\_Module is in het geval van DigiSpectie GIM\_DIGI.

De structuur van deze bestanden mag niet worden bewerkt, anders functioneert de applicatie niet meer. De structuur van deze shapefiles wordt per module nader uitgelegd. **Opm:** GIM\_Module is in het geval van DigiSpectie GIM\_DIGI.

### **3.7 INSTALLEREN DIGISPECTIE OP VELDCOMPUTER 3.7 Installeren DigiSpectie op veldcomputer**

Het installeren van de GIM-suite op een veldcomputer bestaat uit een aantal handmatige kopieeracties en het aanmaken van mappen.

- 1. Kopieer de inhoud van de \Appletsmap naar de Appletsmap op de veldcomputer. Selecteer alle sprong van de  $\lambda$ alle GIM\*.apa-bestanden en alle GIM\*-mappen, kopieer en plak. GIM\*.apa-bestanden en alle GIM\*-mappen, kopieer en plak.
- 2. Kopieer de gehele map \Data\, dus map + inhoud, naar de locatie op de veldcomputer waar deze moet worden opgeslagen. Dat kan in de ArcPad-map zijn, maar ook ergens anders, bijvoorbeeld een SD- of CF-card. een SD- of CF-card.
- 3. Maak een \Backup map aan op de veldcomputer, waar de back-ups naar moeten worden weg-3. Maak een \Backup map aan op de veldcomputer, waar de back-ups naar moeten worden geschreven. **S.** WRAAN CCH

### **3.8 OPSTARTEN ARCPAD EN DIGISPECTIE**

Als ArcPad wordt opgestart verschijnt het scherm rechts. Door "Toon dit venster niet meer" aan te vinken, wordt dit scherm in het vervolg bij het opstarten van ArcPad niet meer getoond. Als Alcrad wordt opgestalt verschijnt het wordt gestaan de basiste gestaan de basiste gestaan de basiste gestaan de basiste gestaan de basiste gestaan d<br>De basiste gestart de basiste gestart de basiste gestart de basiste gestart de basiste gestart de basiste gest  $\epsilon$  geladen.

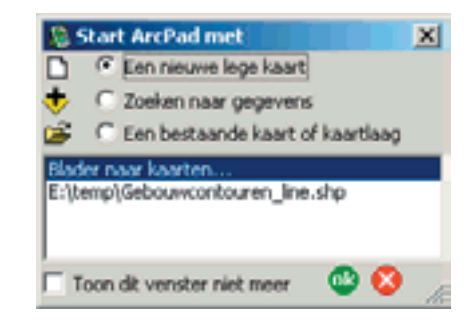

Wanneer ArcPad nu wordt gestart, wordt gelijk de basis GIM-toolbar geladen. De DigiSpectie veldmodule wordt automatisch opgestart wanneer DigiSpectie de enige GIM module is die geïnstalleerd staat op de veldcomputer.

Via de GIM Instellingen dient u de locatie van de bestandslocaties op te geven. Deze informatie wordt opgeslagen in een config.cfg bestand. Telkens wanneer ArcPad wordt opgestart, wordt dit bestand uitgelezen.

Via de menuknop "opties en instellingen" in de GIM-basisknoppenbalk kunnen deze instellingen initieel en tussentijds worden gewijzigd.

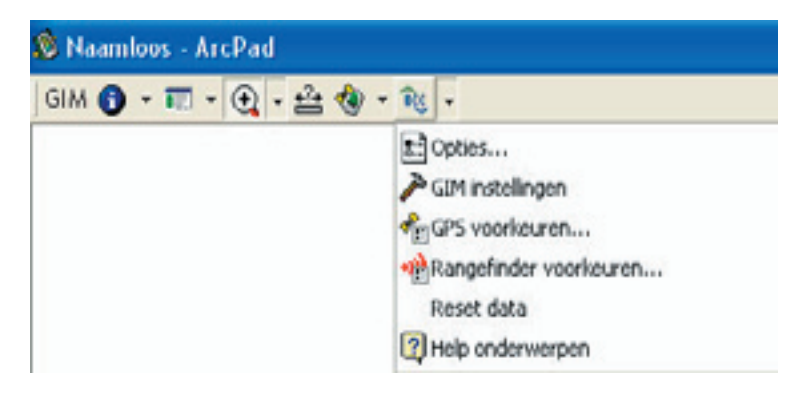

De volgende GIM instellingen kunnen worden aangepast: De volgende GIM instellingen kunnen worden aangepast:

• Tabblad: SYS • Tabblad: SYS installatie van ArcPad. De Data en Backup van ArcPad. De Data en Backup van ArcPad. De Data en Backup van Backup van Backup van Data en Backup van Data en Backup van Data en Backup van Data en Backup van Data en Backup van

In het tabblad SYS worden de systeempaden ingevuld. Deze zorgen ervoor dat de juiste locaties **worden gebruikt.** worden gebruikt. Het die van de van de van de van de van de van de van de van de van de van de van de van de v net tabblad SYS worden de systeempaden andere kunt dan die dat die dat hier veranderen.<br>Geboortes

Het directory pad wordt standaard afgeleid van de installatie locatie van ArcPad. De Data en Backup **Cappeling aan Films Vac Pad 7.0 Data** directories worden standaard onder de ArcPad root geplaatst. Mochten de data of backup bestanden op een andere lokatie staan dan kunt u dat hier veranderen. uirectory pad wordt standaard afgeleid van de 11 rectories word zijn voor het uit de uit de bulkup bestanden

Directory:  $mP$ ad 7.05 Data directory. Selecteer **Backup directory:** Selecteer C:VProgram Files/ArcPad 7.0\Back **nk** x

• Tabblad: KRT

 In het tabblad KRT wordt de "snapping"-tolerantie in meters opgegeven. Deze waarde **3.9 ArcPad en GIM-suite versies**  wordt gebruikt voor de koppeling aan shapefiles die worden uitgelezen (bijv. dijkvakken).<br>' De default snapping tolerantie is 10 meter.

• Tabblad: FTP dienen altijd dezelfde versie te hebben op dezelfde machine. Verwijder voorafgaand aan nieuwe GIM installaties altitud eerste alle \*... aparte versies. Appletsmap van lagere versies wat de Appletsmap van lage<br>Tot de Appletsmap van lagere versies wat de Appletsmap van lagere versies wat de Appletsmap van lagere versies

 In het tabblad FTP worden parameters ingevuld die nodig zijn voor het uploaden van gegevens naar een FTP server. Deze functionaliteit is nog niet actief in de huidige versie.

### **3.9 ARCPAD EN GIM-SUITE VERSIES**

De GIM-suite vs 7 en ArcPad vs 7 kunnen niet op één apparaat, desktop of veldcomputer, operationeel zijn met installatie van lagere versies van beide software. Dus de GIM-suite en ArcPad dienen altijd dezelfde versie te hebben op dezelfde machine. Verwijder voorafgaand aan nieuwe GIM installaties altijd eerst alle \*.APA bestanden uit de Appletsmap van lagere versies.

### **4** DIGISPECTIE-VELDMODULE  $\blacksquare$ In die DigitSpectie verldmodule worden beschreven. Allere worden beschreven. Allere sal de basis menubalkken. Allere worden beschreven. Allere worden beschreven. Allere worden beschreven. Allere worden beschreven. A

### **4.1 INLEIDING**

**16**<br>In dit hoofdstuk zal de DigiSpectie veldmodule worden beschreven. Allereerst zal de basis menubalk van de GIM-suite worden besproken (paragraaf 4.2) en vervolgens zullen de specifieke DigiSpectie knoppen worden toegelicht (paragraaf 4.3).  $k = \frac{1}{2}$ 

### **4.2 BASIS MENUBALK 4.2 Basis menubalk**

De GIM-basismodule bestaat uit een basis knoppenbalk met algemene functionaliteit die altijd beschikbaar is. Deze module bevat functionaliteit die beschikbaar is bij elke module die met de GIM-suite wordt gebruikt. Onderstaande figuur toont de basis menubalk. beschikbaar is. Deze module bevat functionaliteit die beschikbaar is bij elke module die met de GIMniet de Gimsuite wordt gebruikt. Onderstaande figuur toont de basis menu

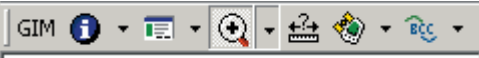

In de volgende secties zullen de opties van de basis menubalk worden toegelicht. **4.2.1 Menu 1: bestandsbeheer**  In de volgende secties zullen de opties van de basis menubalk worden toegelicht.

### **4.2.1 MENU 1: BESTANDSBEHEER 4.2.1 Menu 1: bestandsbeheer**

MENU 1: BESTANDSBEHEER<br>In dit menu vindt u de volgende standaard ArcPad-knoppen. Een complete toelichting is in de ArcPAd-handleiding te vinden: handleiding te vinden: In dit menu vindt u de volgende standaard ArcPad-knoppen. Een complete toelichting is in de ArcPAdhandleiding te vinden:

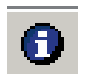

Identificeer. Geeft de attribuutinformatie van het object (punt, lijn, vlak) dat wordt aangeklikt. aangeklikt. Wanneer geen APL van de shapefile aanwezig is met een formulierop-<br>maak, wordt de gehele tabel geteend maak, wordt de gehele tabel getoond. tabel getoond. tabel getoond. aangeklikt. Wanneer geen. APL van de shapefile aanwezig is met een formulieropwaard van de shapefile aanwezig is met een formulier aanwezig is met een formulieropmaak, wordt de geheele geh

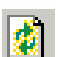

 Vernieuwen. Ververst het kaartbeeld. Vernieuwen. Ververst het kaartbeeld. Vernieuwen. Ververst het kaartbeeld.

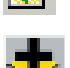

**Lagen toevoegen.** Voegt een eigen punt, lijn of vlakken shape toe. De gebruiker moet hier tevens alle kolommen en de kolomeigenschappen opgeven. tevens alle kolommen en de kolomeigenschappen opgeven.

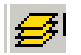

Layers. De dialoog toont een overzicht van de aanwezige kaartlagen. Binnen de dialoog kunnen de kaartlagen aan- of uitgezet worden. Tevens kan aangegeven worden z noog kunnen de kaartiagen aan of uitgezet worden. Tevens kan aangegeven worden.<br>of ze bewerkt mogen worden ("editable") en kan extra informatie van iedere kaartlaag worden opgevraagd, zoals projectiegegevens.

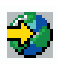

Add Internet Server. Voegt een ArcIMS-imageservice als laag toe aan de huidige<br>kaart kaart.

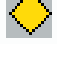

New Layer. Maakt een nieuwe shapefile en voegt deze toe aan de huidige kaart. De standaard ArcPad edit-toolbar verschijnt en kan worden verwijderd (zie menu 2). ArcPad edit-toolbar verschijnt en kan worden verwijderd (zie menu 2).

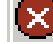

Exit. Sluiten van ArcPad.

### 4.2.2 MENU 2: INSTELLINGEN EN MODULEBEHEER<br>. kunden de kaartlagen aan- of uitgezet worden. Tevens kan aan de kan aangegeven worden of ze bewerkt worden of z

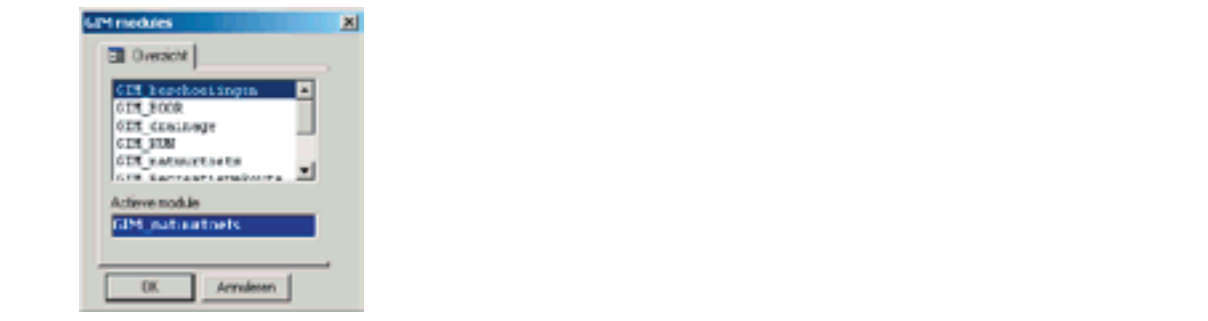

### Modulebeheer: Modulebeheer:

頂

Klik op de knop Modulebeheer → formulier

bovenstaand wordt geopend: *Handleiding DigiSpectie* **14** *Ingenieursbureau BCC*  Klik op de knop Modulebeheer � formulier rechts wordt geopend:

In de bovenste lijst verschijnt een overzicht met modules die geladen kunnen worden. Er kan In de bovenste lijst verschijnt een overzicht met modules die geladen aar de eerstee systemsstyd een eersteen wordt dat de geween staatste werden. De gebruikt worden wordt de gewenste<br>altijd maar één module tegelijkertijd gebruikt worden. De gebruiker selecteert de gewenste module → klikt op OK → de module wordt geladen. In de balk onder "Actieve module" is te zien welke module op dit moment in gebruik is. Wanneer slechts 1 GIM-module aanwezig is,<br>. wordt deze automatisch geladen. nija maar een module tegenjkertijd gebruikt worden. De gebruiker selecteert de j

#### Wanneer slechts 1 Gim-module aanwezig is, wordt deze automatisch geladen. Deze automatisch geladen. Deze automa<br>Wanneer slechts 1 Gim-module aanwezig is, wordt deze automatisch geladen. Deze automatisch geladen. Deze autom Aanmelden: Aanmelden:  $\Omega$

Bij het opstarten van ArcPad wordt de Aanmelden/dialoog automatisch geopend. Dit zorgt Bij het opstarten van ArcPad wordt de Aanmelden/dialoog ervoor dat altijd de juiste inspecteurnaam en apparaatnaam is ingevuld, voordat aan de inspectie wordt begonnen. Daarnaast is het mogelijk om dit scherm te openen door op de knop Aanmelden te klikken. Aanmelden: Accuse Moral De

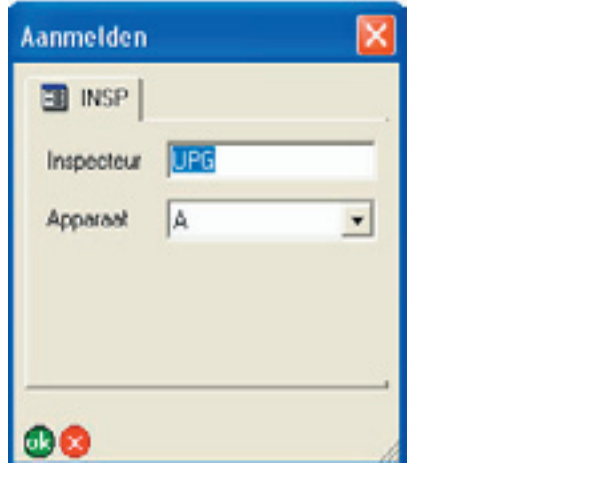

Zet de standaard ArcPad-Edit-taakbalk aan of uit. Zet de standaard ArcPad-Edit-taakbalk aan of uit. et de standaard ArcPad-Edit-taakbalk aan of uit.

### Back-up: Back-up: Back-up:

Klik op de knop Back-up → onderstaand scherm wordt geopend: Klik op de knop Back-up � onderstaand scherm wordt geopend: Klik op de knop Back-up � onderstaand scherm wordt geopend:

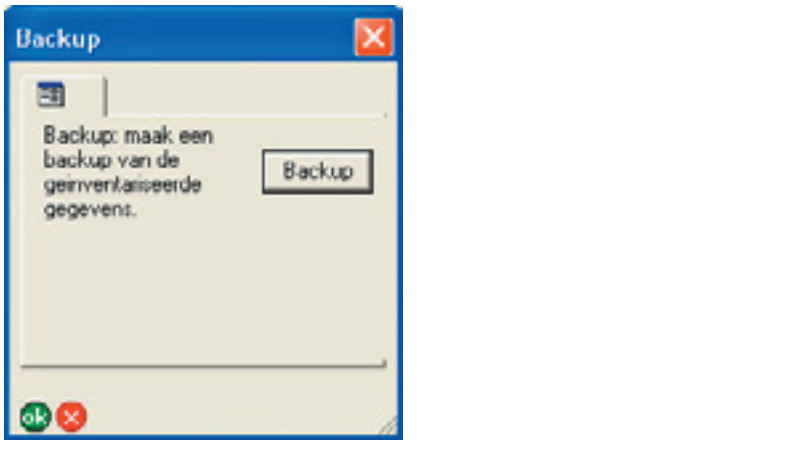

Met de back-upknop wordt een back-up gemaakt van alle gegevens die geïnventariseerd zijn. Onder de knop Opties - GIM-instellingen, tabblad Systeem moet een back-updirectory zijn ingesteld. Klikt de gebruiker op de back-upknop, dan wordt eerst gecontroleerd of de backupdirectory bestaat. Zo niet, dan wordt deze aangemaakt. Vervolgens wordt een subdirectory aangemaakt met de huidige datum als naam, bijvoorbeeld D:\ArcGIS\ArcPad\Back-up\ 24-11-2005. Vervolgens worden alle gegevens uit de editdirectory naar deze back-updirectory gekopieerd. welke wordt opgeslagen in de *archive* map. met de back-upknop wordt een back-up gemaakt van alle gegevens die gelnventariseerd zijn. moet een balk-updirectory zijn ingesteld. Klikt de gebruiker op die gebruiker op die gebruike van die gebruike de back-upknop, dan wordt eerst gecontroleerd of de backmoet een back-updirectory zijn ingesteld. Klikt de gebruiker op maakt van alle gegevens die gelnventariseerd zijn. naari, bijvoolbeerd D.\ArcGis\Archad\back-Om te voorkomen dat bestanden overschreven worden als meerdere keren op een dag een back-up wordt aangemaakt, de back-upknop, dan wordt eerst gecontroleerd of de backlet de back-upknop wordt een back-up gemaakt van alle gegevens die geïnventariseerd zijn. naam bijvoorboold D'ArcCIS\ArcDad\Back meerdere keren op een dag een back-up wordt aangemaakt, <mark>4-11-2005. Vervolgens worden alle gegevens uit d</mark>e

gaar <sub>F</sub>aasaa.<br>Om te voorkomen dat bestanden overschreven worden als meerdere keren op een dag een back-up wordt aangemaakt, krijgen alle gekopieerde bestanden de prefix: back-up<volgnr>\_. leven worden als ineerdere keren op een dag een reven worden als meerdere keren op een dag een krijgen alle gekopieerde bestanden de prefix: backeven worden al uck-up wordt aangemaakt krijgen alle gekonieerde bestanden de prefix: back-up<volgnr> in deze versie.

Met deze back-up worden de bestanden gekopieerd naar een andere directory op de veldcomputer. Aan het eind van de dag moet in ieder geval een back-up gemaakt worden om de gegevens van de veldcomputer af te halen (zie hoofdstuk 5). et deze back-up worden de bestanden gekopieerd naar een andere directory op de veld-

#### Zip edit-files: deze optie zorgt ervoor dat ervoor dat ervoor dat er een zijn bestand wordt aangemaakt met de naam van de GIM moduleer van de GIM moduleer van de GIM moduleer van de GIM moduleer van de GIM moduleer van de GIM moduleer van

Deze optie zorgt ervoor dat er een zip bestand wordt aangemaakt met de naam van de GIM *Handleiding DigiSpectie* **15** *Ingenieursbureau BCC*  module welke wordt opgeslagen in de archive map. welke wordt opgeslagen in de *archive* map. welke wordt opgeslagen in de *archive* map. .<br>Deze optie zorgt ervoor dat er een zip bestand wordt aangemaakt met de naam van de GIM

Upload edit bestanden (de zip-files) naar de FTP-server. Deze functionaliteit is nog niet beschikbaar in deze versie. in deze versie. in deze versie. bload edit bestar

### **4.2.3 MENU 3: ZOOMOPTIES 4.2.3 Menu 3: zoomopties 4.2.3 Menu 3: zoomopties 4.2.3 Menu 3: zoomopties**

- ⊙ Zoomt in. Zoomt in.
- Zoomt out. Zoomt out. Zoomt out. Zoomt out. *Handleiding DigiSpectie* **15** *Ingenieursbureau BCC*
- **A<sup>nn</sup>** Verschuift kaartbeeld (Pan).
	- Zoomt naar vorige niveau. Zoomt naar vorige niveau. Zoomt naar vorige niveau. Zoomt naar vorige niveau. Zoomt naar vorige niveau.

Brengt volledige kaart in beeld. Brengt volledige kaart in beeld. Brengt volledige kaart in beeld. Brengt volledige kaart in beeld. Brengt volledige kaart in beeld.

#### **4.2.4 MENU 4: METEN 4.2.4 Menu 4: meten 4.2.4 Menu 4: meten 4.2.4 Menu 4: meten 4.2.4 Menu 4: meten**

#### Meten Meten Meet de afstand van een traject. Druk deze knop in en klik met de cursor op het scherm om het Meten Meten Meten

Meet de afstand van een traject. Druk deze knop in en klik met de cursor op het scherm om het te meten traject te creëren. Meerdere keren klikken op het scherm levert een polyline op. meten stopt door op te klikken.<br>Het meten stopt door op te klikken. tet de afstand van een traject. Druk deze knop in en klik met de cursor op het scherm om eet de afstand van een traject. Druk deze knop in en klik met de cursor op het scherm om ter de astand van een traject. Deux deze knop het kink meerdere kersor op het scherm om. door in the team in the team of the team in the team in the team in the team in the team in the team in the te te meten traject te creëren. Meerdere keren klikken op het scherm levert een polyline op.<br>Het te meten traject te creëren. Meerdere keren klikken op het scherm levert een polyline op. eten<br>eet de afstand van een traject. Druk de<br>tt te meten traject te creëren. Meerdere<br>et meten stopt door op - te klikken.

Er verschijnt een scherm met afstanden en oppervlakte (als er meer dan twee punten zijn). Er verschijnt een scherm met afstanden en oppervlakte (als er meer dan twee punten zijn). et meten stopt door op 'te kinken.<br>Verschiint een scherm met afstanden en oppervlakte (als er meer dan twee punten zijn).

### **4.2.5 MENU 5: GPS-OPTIES 4.2.5 Menu 5: GPS-opties 4.2.5 Menu 5: GPS-opties 4.2.5 Menu 5: GPS-opties 4.2.5 Menu 5: GPS-opties**

**4.2.5 Menu 5: GPS-opties** 

- GPS active. Zet de GPS aan of uit. Als de GPS aanstaat zal het kaartbeeld zich centreren op de GPS active. Zet de GPS aan of uit. Als de GPS aanstaat zal het kaartbeeld zich centreren op GPS active. Zet de GPS aan of uit. Als de GPS aanstaat zal het kaartbeeld zich centreren op huidige GPS-locatie. GPS active. Zet de GPS aan of uit. Als de GPS aanstaat zal het kaartbeeld zich centreren op de huidige GPS-locatie. aan of uit. Als de GPS aan of uit. Als de GPS aan of uit. Als de GPS aanstaat zal het kaartbeeld zich centreren op uit. Als de GPS aanstaat zal het kaartbeeld zich centreren op uit. Als de GPS aanstaat zich centreren op ui de huidige GPS-locatie.
- GPS/Rangefinder de huidige GPS-locatie. GPS/Rangefinder GPS/Rangefinder GPS/Rangefinder GPS/Rangefinder
- GPS Window. Geeft informatie over de GPS-satellieten, positie en navigatie. <sup>9</sup>S/Rangefinder<br><sup>9</sup>S Window. Geeft informatie over de GPS-satellieten, positie en navigatie. GPS Window. Geeft informatie over de GPS-satellieten, positie en navigatie.
- Centreert kaart op GPS-positie. Centreert kaart op GPS-positie.  $\mathcal{L}$  tracklog op in een shapefile (tracklog op in een shapefile (tracklog.shp). Deze kan worden worden worden worden worden worden worden worden worden worden worden worden worden worden worden worden worden worden wo Centreert kaart op GPS-positie. Centreert kaart op GPS-positie. Centreert kaart op GPS-positie.
- GPS Tracklog. Slaat de GPS tracklog op in een shapefile (tracklog.shp). Deze kan worden toegevoegd met de add layerknop (zie bestandsbeheer).<br>. to fracking, siaat de GPS tracking op in een snapelhe (tracking. <sup>9</sup>S Tracklog. Slaat de GPS tracklog op in een shapefile (tracklog.shp). Deze kan worden toetoegd met de add layerknop (zie bestandsbeheer).<br>woegd met de add layerknop (zie bestandsbeheer).
- Rangefinder activeren. Rangefinder activeren. Rangefinder activeren. Rangefinder activeren.

### **4.2.6 MENU 6: INFORMATIE**

Informatie over de geladen module.

ArcPad-opties. In de ArcPad opties is in te stellen: **4.2.6 Menu 6: informatie** 

- in welke standaard map de foto's worden opgeslagen;
- met welke voorletters bestanden worden opgeslagen;
- met welke fotokwaliteit; 83
	- intermente roommanten;<br>• of Datum/tijd in de naam van de foto wordt opgeslagen. batum/tijd in Datum/tiid in  $\overline{1}$

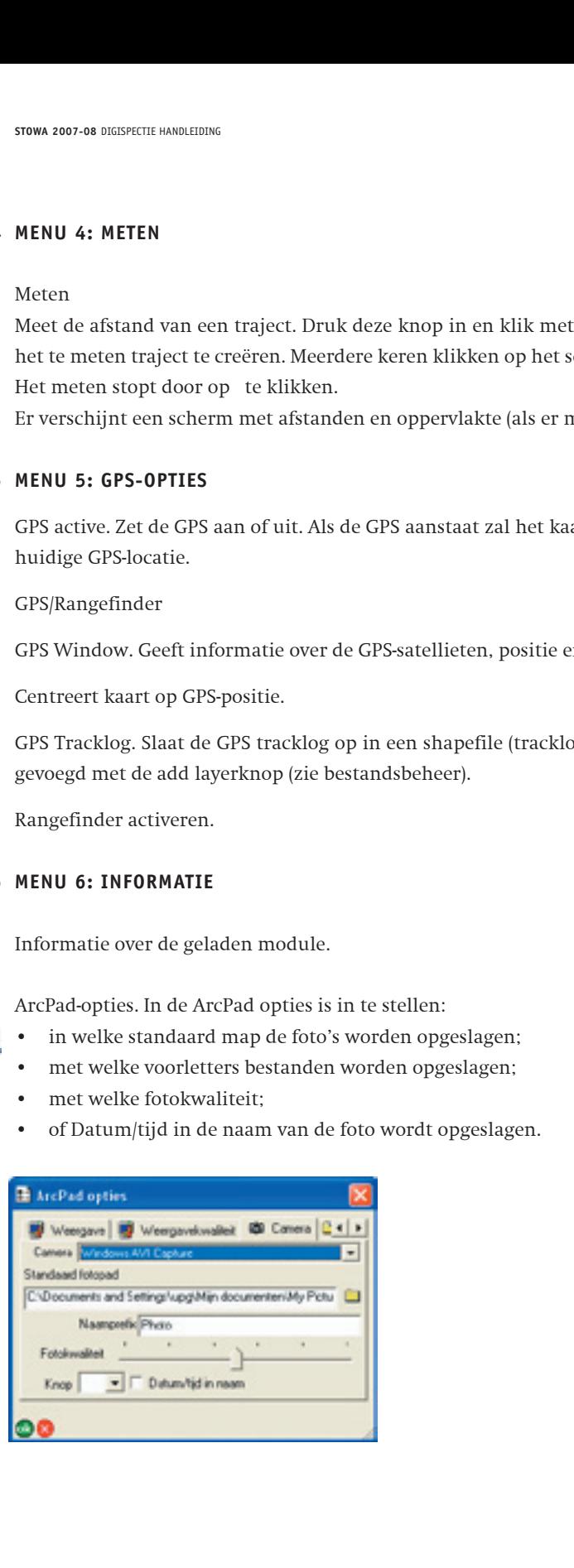

#### プ GIM instellingen GIM instellingen

In het tabblad SYS worden de systeempaden ingevuld. In het tabblad SYS worden de systeempaden ingevuld. Deze instellingen zorgen ervoor dat de applicaties goed kunnen werken.

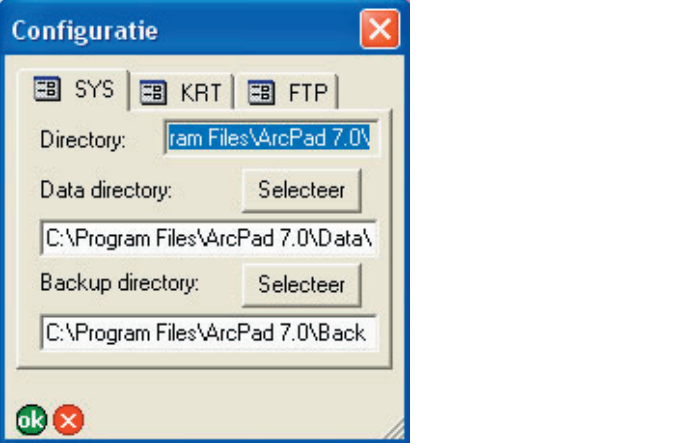

- substative term. Deze dine term would weeren. Op me - Appletsdirectory. Deze directory wordt weergegeven maar kan niet worden gewijzigd.
- Datadirectory. Dit is de directory waar de data voor de verschillende modules zijn opgesla-<br>gen.
- Back-updirectory. Dit is de directory waar de gegevens naartoe moeten worden gekopieerd als een back-up wordt gemaakt. Bestaat deze directory niet, dan zal deze worden aangemaakt op het moment dat een back-up wordt gemaakt.

### **PROBLEEM SELECTEREN MAP:** parameters in the functionality is not provided in the function  $\mathbf{r}_i$

Op sommige PDA's, afhankelijk van de Windows Mobile versie, werkt het selecteren van een **Opm:** De DigiSpectie instellingen worden ook data of backup map niet goed. Het is niet mogelijk om submappen te selecteren. Dit kan worden opgelost door het bewuste pad naar de map en submap handmatig in te typen.

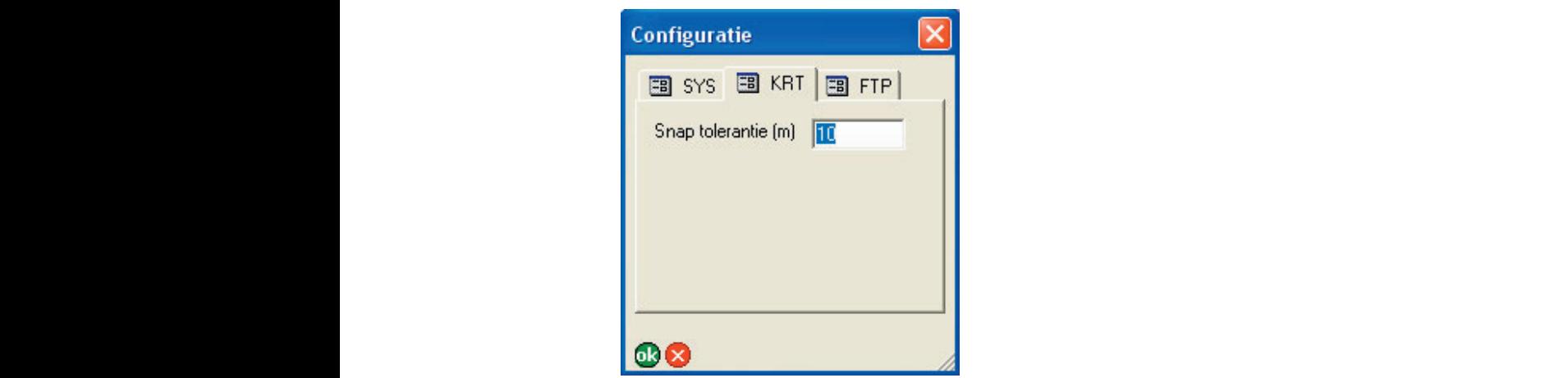

In het tabblad KRT wordt de 'snapping'-toleratie in meters opgegeven. Deze is geldig voor alle modules.

In het Tabblad FTP worden de ftp connectie parameters ingevuld. De ftp functionaliteit is nog niet actief in deze versie.

*Handleiding DigiSpectie* **17** Opm: De DigiSpectie instellingen worden ook beschreven in paragraaf 3.8 *Ingenieursbureau BCC* 

### GPS instellingen: GPS instellingen:

gen, locatie bij eerste activering GPS. Communicatie poort, Middeling, Kwaliteit registratie, GPS hoogte, GPS datum, waarschuwin-Communicatie poort, Middeling, Kwaliteit registratie,

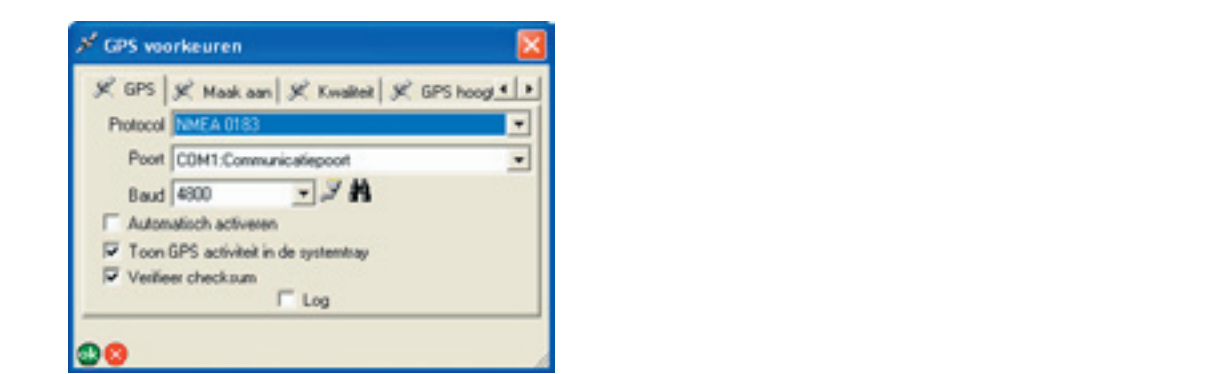

Rangefinder instellingen. Reset knop: Rangefinder instellingen. Reset knop: Reset knop: Reset knop: Rangefinder instellingen. Rangefinder instellingen.

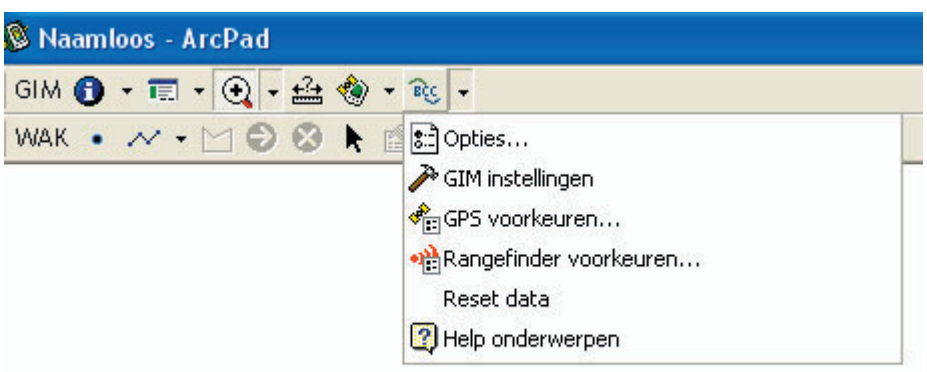

mopecum zoer voor gegevens noen gemaakt van de en de en deur de edit directory word. neelt nij met de reselknop de mogelijkheid om deze gegevens op te schonen zodat de applicatie weer sneller zal werken. inspecteur zeer veel gegevens heeft geïnspecteerd, waardoor de module steeds trager wordt, inspecteur  $\alpha$  in the module steeds of general general general general general gegeven  $\alpha$  and  $\beta$  and  $\beta$  and  $\beta$  and  $\beta$  and  $\beta$  and  $\beta$  and  $\beta$  and  $\beta$  and  $\beta$  and  $\beta$  and  $\beta$  and  $\beta$  and  $\beta$  and  $\beta$  an heeft hij met de resetknop de mogelijkheid om deze gegevens op te schonen zodat de appli-De resetknop zorgt ervoor dat lege bestanden in de editdirectory worden geplaatst. Als een

earte weer snener zar werken.<br>Hiervoor moet eerst een back-up worden uitgevoerd omdat bij een reset de oorspronkelijke gegevens worden overschreven. Klikt de gebruiker op de resetknop, dan verschijnt eerst de gegevens worden oversemeven: tank de gebruiker op de resemmop, dan versemjint eerst de<br>vraag of er een back-up uitgevoerd moet worden. Hiervoor moet eerst een back-up worden uitgevoerd omdat bij een reset de oorspronkelijke gegevens worden overschreven. Klikt de gebruiker op de resetknop, dan verschijnt eerst de vraag of er een back-up uitgevoerd moet worden.

Bovendien is het noodzakelijk dat onder de datadirectory (zie GIM-instellingen) een directory met de naam "leeg" voorkomt, bijvoorbeeld: C:\Program Files\ArcPad 7.0\Data\GIM\_DIGI\ leeg. In deze directory moeten lege shapefiles (en eventuele tabellen) staan die in de editdidirectory moeten lege shapefiles (en eventuele tabellen) staan die in de editdirectory worden eersty worden gebruikt. Bij het uitvoeren van een reset worden alle bestanden uit de "leeg" directory naar de "leeg" die directory naar de "leeg" die directory naar de "leeg" die directory naar de "leeg" die directory naar affectory haar de editdirecto region and the comparison of the universe with the comparison of the comparison of the comparison of the compa<br>rectory worden gebruikt. Bij het uitvoeren van een reset worden alle bestanden uit de "leeg" directory naar de editdirectory gekopieerd. gebruikt. Bij het uitvoeren van een reset worden alle bestanden uit de "leeg" directory naar de

> ArcPad-help. ArcPad-help. ArcPad-help.

### **4.2.7 COMMAND BAR**

Bij verschillende handelingen verschijnt onder in het scherm de command bar.

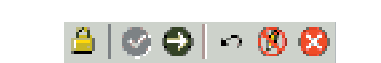

- Deze bevat een aantal functies.
- Schakelt pen of muisklikken uit van geheel ArcPad.
- Slaat geometriewijzigingen op.
- Beëindigt het opnemen van punten voor een object (ook het meten).
- (3) Verwijdert laatste punt uit de collectie punten van het object.
	- $\mathbf X$  Zet het gebruik van de pen voor het opnemen van punten aan of uit.

Annuleert de veranderingen aan een object of een geheel nieuw object.

### **4.2.8 BACK-UP MAKEN VAN GEGEVENS 4.2.8 Back-up maken van gegevens 4.2.8 Back-up maken van gegevens**

Om te voorkomen dat geïnventariseerde gegevens verloren gaan als de veldcomputer kapot gaat of wordt gestolen, is het belangrijk om aan het eind van iedere veldwerkdag een backgaat of wordt gestolen, is het belangrijk om aan het eind van ledere veldwerkdag een back-<br>up te maken van de geïnventariseerde gegevens. Er kunnen twee soorten back-ups worden gemaakt: up te maken van de geïnventariseerde gegevens. Er kunnen twee soorten back-ups woi wordt gestolen, is het belangrijk om aan het eind van iedere veldwerkdag een back-up te maken van Om te voorkomen dat geïnventariseerde gegevens verloren gaan als de veldcomputer kapot gaat of gaat of wordt gestolen, is het belangrijk om aan het eind van iedere veldwerkdag een back-**4.2.8 Back-up maken van gegevens**  Zet het gebruik van de pen voor het opnemen van punten aan of uit. om te voorkomen dat geïnventariseerde geïnventariseerde gegevens verloren gaan als de veldcomputer kapot gaat o<br>De verloren gaat of verloren gaat of verloren gaat of verloren gaat of verloren gaat of verloren gaat of verlo

- 1. Back-up met de GIM-suitefunctie archiveert van de veldcomputer naar de back-uplocatie.
- 2. Back-up van de veldcomputer naar een desktop pc.

Voor het maken van een back-up van de geïnventariseerde gegevens, moeten alle bestanden uit de edit- en de back-updirectory worden gekopieerd naar een directory op de desktop. Dit gaat als volgt: geopend waarin de directorystructuur van de veldcomputer wordt getoond. Die verlooi van de veldcomputer wordt g<br>Die veldkomputer wordt getoond. Die verlooi van de veldcomputer wordt getoond. Die verlooi van de verlooi van Klik op de Explore-knop in het Microsoft ActiveSync scherm - hiermee wordt een verkenner geopend waar de verkenner geopend waar de verkenner getoond. De verkenne getoonde verkenner wordt getoond. De verkenne van de verkenn Voor het maken van een back-up van de geïnventariseerde gegevens, moeten alle bestanden uit de uit de edit- en de back-updirectory worden gekopieerd naar een directory op de desktop. D

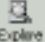

Klik op de Explore-knop in het Microsoft ActiveSync scherm -> hiermee wordt een verkenner egeopend waarin de directorystructuur van de veldcomputer wordt getoond.<br>
geopend waarin de directorystructuur van de veldcomputer wordt getoond. Scroll naar de volgende locatie: \Disk\Data\<naam GIM-module>. Scroll naar de volgende locatie: \Disk\Data\<naam GIM-module>. Scroll naar de volgende locatie: \Disk\Data\<naam GIM-module>.  $\Box$  Klik op de Explore-knop in het Microsoft ActiveSync scherm -> hier geopend waarin de directorystructuur van de veldcomputer wor erwe-<br>geopend waarin de directorystructuur van d

| Bestand Begerken<br>Beeld<br>Egtra<br>Eavorieten<br>Help                                                   |   |                                                                                         |                                  |                                                                             |                                                                |         |
|----------------------------------------------------------------------------------------------------|---|-----------------------------------------------------------------------------------------|----------------------------------|-----------------------------------------------------------------------------|----------------------------------------------------------------|---------|
| <b>C D</b> Zoeken<br>Vorige -                                                                              |   | $\overline{m}$<br>Mappen                                                                |                                  |                                                                             |                                                                |         |
| Adres Drogram FilesIArdPadiData\GIM_DIGI                                                                   |   |                                                                                         |                                  |                                                                             |                                                                | Ga naar |
| Mappen                                                                                                    | × | Naam -                                                                                  | Grootte                          | Type                                                                        | Gewijzigd                                                      |         |
| <b>B</b> C ArcPad<br>Applets<br><b>Backup</b><br><b>B</b> Caba<br>algemeen<br>∩ edit<br>leeg<br>Extensions |   | Oek<br><b>Deeg</b><br>Idnumber.txt<br><b>INSTYPE.txt</b><br>n<br><sup>M</sup> param.dtf | 14 bytes<br>188 bytes<br>68,6 kB | Destandsmap<br>Bestandsmap<br>Tekstdocument<br>Tekstdocument<br>DBF-bestand | 30-1-2007 10:07:14<br>24-1-2007 10:53:32<br>30-1-2007 10:05:06 |         |

Kopieer de hele editdirectory naar een locatie op de desktop. Kopieer de hele editdirectory naar een locatie op de desktop.

Als in het veld een back-up en een reset zijn uitgevoerd, is het van belang dat de gegevens uit de back-updirectory ook worden gekopieerd naar de desktop. Zie paragraaf 4.2.6. GIM-instellingen om te achterhalen waar de back-updirectory staat. als in het verd een back-up en een reset zijn back-updirectory ook worden gekopieerd naar de desktop. Zie paragraaf 4.2.6. GIM-instellingen om te Als in het veld een back-up en een reset zijn uitgevoerd, is het van belang dat de gegevens uit de de back-updirectory ook worden gekopieerd n

### **4.3 DIGISPECTIE MENUBALK EN FORMULIEREN 4.3 DigiSpectie menubalk en formulieren**

#### **4.3.1 MENUBALK** verschijnt een tweede met die Digital met de Digital met de Digital met de Digital met die Digital met die Digi<br>Spectie-knoppen: Digital met digital met digital met digital met digital met digital met digital met digital m

Wanneer de DigiSpectie-module is opgestart kunnen er "inspectiepunten" worden toegevoegd. Er verschijnt een tweede menubalk met de DigiSpectie-knoppen:

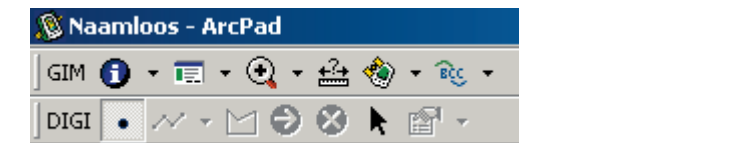

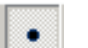

Toevoegen inspectiepunt. De DigiSpectie formulieren worden geactiveerd, Toevoegen inspectiepunt. De DigiSpectie formulieren worden geactiveerd, zoals zoals hieronder beschreven. hieronder beschreven. hieronder beschreven.

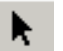

Selecteer bestaand inspectiepunt. Nadat een punt is geselecteerd, worden de knoppen hieronder actief. hieronder actief. hieronder actief. de knoppen meronder actier.

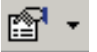

Vraag eigenschappen op. Hiermee kunt u een reeds ingevuld inspectiepunt Vraag eigenschappen op. Hiermee kunt u een reeds ingevuld inspectiepunt bekijken. bekijken. De informatie kan niet meer worden bewerkt. Vraag eigenschappen op. Hiermee kunt u een reeds ingevuld inspectiepunt De informatie kan niet meer worden bewerkt.

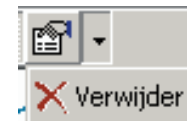

Door het activeren van het kleine pijltje wordt de verwijder-functie actief, zodat u een inspectiepunt kunt verwijderen. inspectiepunt kunt verwijderen. inspectiepunt kunt verwijderen.

### **4.3.2 FORMULIEREN** Op het moment dat een waarneming wordt gedaan en er een punt wordt toegevoegd verschijnt er een **4.3.2 Formulieren 4.3.2 Formulieren**

Op het moment dat een waarneming wordt gedaan en er een punt wordt toegevoegd verschijnt er een formulier met een aantal tabbladen. Het eerste tablad bevat algemene informatie zoals de van de van de van de van de van de van de van de van de v

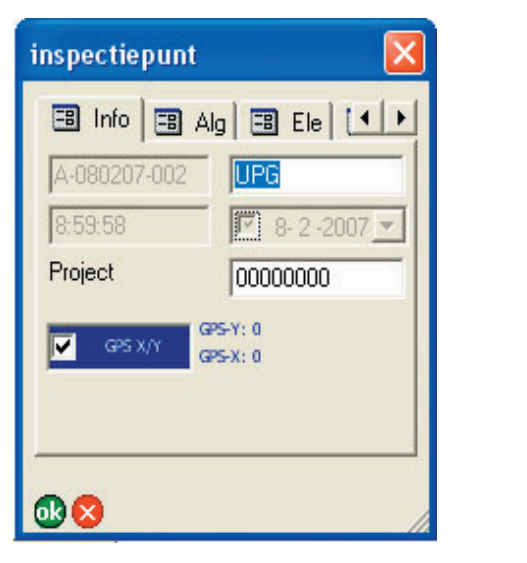

Het eerste tabblad bevat algemene informatie zoals de naam van de inspecteur, het apparaat, aangepast. een automatisch gegenereerd volgnummer (A-231106-003: apparaatnaam-datum-volgnummer), huidige datum en tijd. Tevens kan hier worden aangegeven of het punt m.b.v. GPS moet worden geregistreerd of op basis van de positie waar het scherm is aangeraakt. Tenslotte kan hier een projectnummer worden ingevuld.

Informatie op dit tabblad wordt overgenomen uit de instellingen van de Gim-Suite of moet aan het begin van een inventarisatie sessie eenmalig worden ingevoerd, waarna het wordt onthouden totdat het weer wordt aangepast.

Op het tweede tabblad kan het type inspectie worden ingevoerd, het type kering dat wordt geïnspecteerd en eventuele bijzondere weersomstandigheden. Ook deze informatie wordt onthouden en hoeft dus slechts te worden ingevoerd aan het begin van de sessie of wanneer de omstandigheden wijzigen.

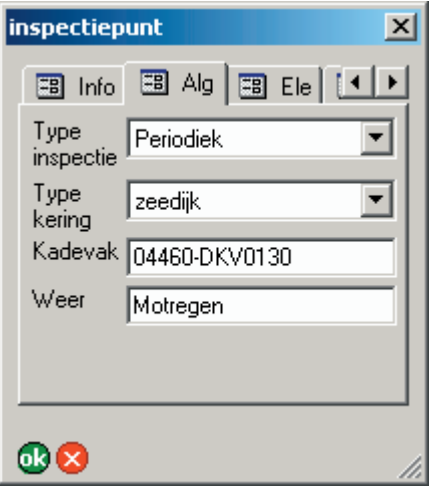

Ook is hier de mogelijkheid een ID van een dijk- of kadevak in te voeren. Als er een (polygonen) laag met dijkvakken aanwezig is in ArcPad, en een veld "DKV\_IDENT" in de attribuuttabel van deze laag, dan wordt deze informatie automatisch ingevuld. Als dat niet het geval is wordt als standaardwaarde "-9999" ingevoerd. schadebeeld wordt vastgelegd. De lijstjes met betrekking tot "Zone" en "Element" worden aangepast n.a.v. de waarde in de waarde in de waarde in de waarde in de waarde in d<br>De waarde in de waarde in de waarde in de waarde in de waarde in de waarde in de waarde in de waarde in de waa k- of kadevak in te voeren. Als er een (polygo-

Dit wordt als eerste getoond bij het eerste opgenomen schadebeeld van een inventarisatiesessie. de keuzelijst van de elementen. in te voeren. Als er een (polygonen) laag met dijkvakken jenomen schadebeeld van een inventarisatie-

Op het derde tabblad kan middels keuzelijstjes worden weergeven in welke zone en op welk element het schadebeeld wordt vastgelegd. De lijstjes met betrekking tot "Zone" en "Element" worden aangepast n.a.v. de waarde in de keuzelijst van de elementen.

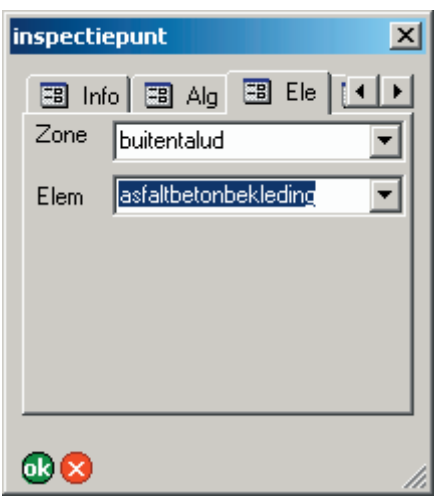

Dit tabblad wordt als eerste getoond bij alle opgenomen schadebeelden, behalve bij het eerste Dit tabblad wordt als eerste getoond bij alle opgenomen opgenomen schadebeeld van een inventarisatie-sessie. schadebeelden, behalve bij het eerste opgenomen.<br>Schade  $s$ cssie.

Op het vierde tabblad wordt de parameter geselecteerd en een beoordeling van het geselecteerde schadebeeld gegeven. Er zijn vier mogelijkheden ("goed", "redelijk", "matig" en "slecht"). Tevens kan hier worden aangegeven welke actie er n.a.v. de inspectie dient te worden ondernomen.

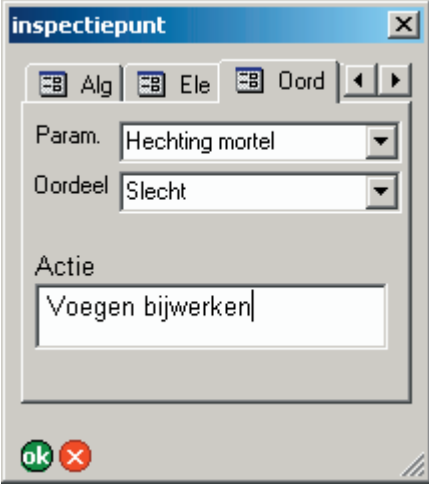

Op het vijfde tabblad kunnen aanvullende opmerkingen worden weergegeven. Ook kan een referentie naar een foto worden gemaakt voor foto's die gemaakt zijn met een camera die niet is geïntegreerd in de veldcomputer.

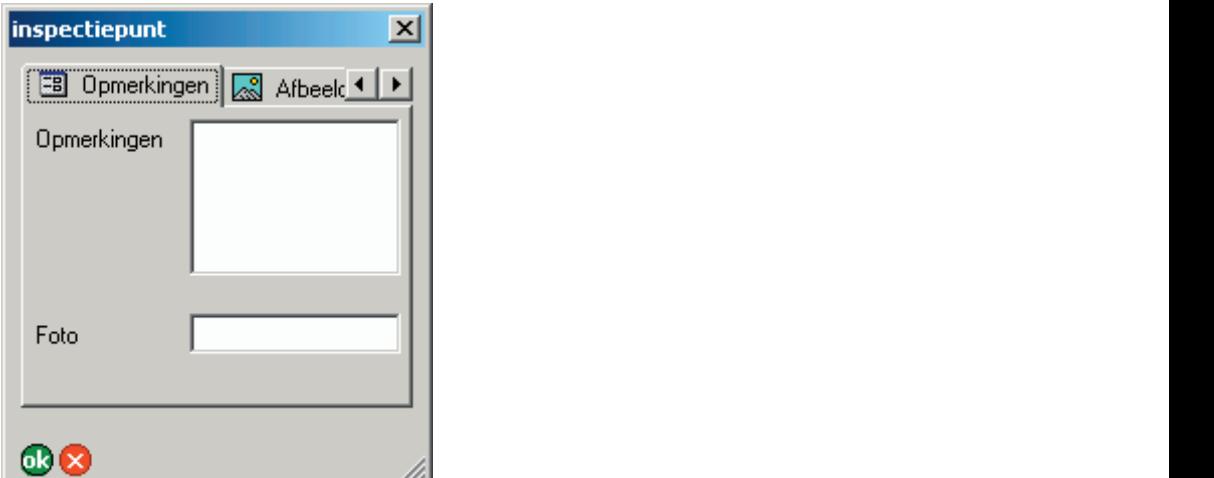

Het zesde en laatste tabblad zorgt voor ondersteuning van camera's die zijn geïntegreerd in erse reverse en maarte meestaal rege veer enaarsee aangeging. In aanverse van zijn gemeegeers en<br>de veldcomputer. Vanaf dit tabblad kan een foto worden gemaakt en automatisch geregistreerd. vanaf dit tabblad kan een foto worden gemaakt en automatisch geregiworden gemaakt voor ondersteuring van earnerals die zijn g

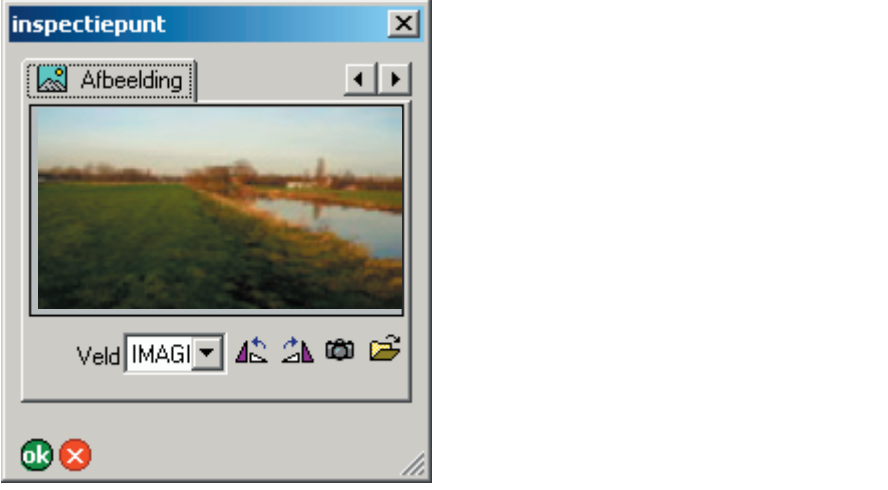

Bij de HP iPAQ veldcomputers is het raadzaam om via het map icoon  $\Box$  de foto's te kopcamera aan te sturen vanuit ArcPad . ArcPad . ArcPad . ArcPad . ArcPad . ArcPad . ArcPad . ArcPad . ArcPad . ArcPad . ArcPad . ArcPad . ArcPad . ArcPad . ArcPad . ArcPad . ArcPad . ArcPad . ArcPad . ArcPad . ArcPad . ArcPa pelen in plaats van de camera aan te sturen vanuit ArcPad **100** . Na registratie wordt de beoordeling van een schadebeeld om via het map icoon **in het scherm weergeleven.** de foto's te kop-

.<br>Na registratie wordt de beoordeling van een schadebeeld middels een kleurcode in het scherm weergegeven. • or the matrix of the second the second the second the second the second the second the second the second the<br>Second the second the second the second the second the second the second the second the second the second the

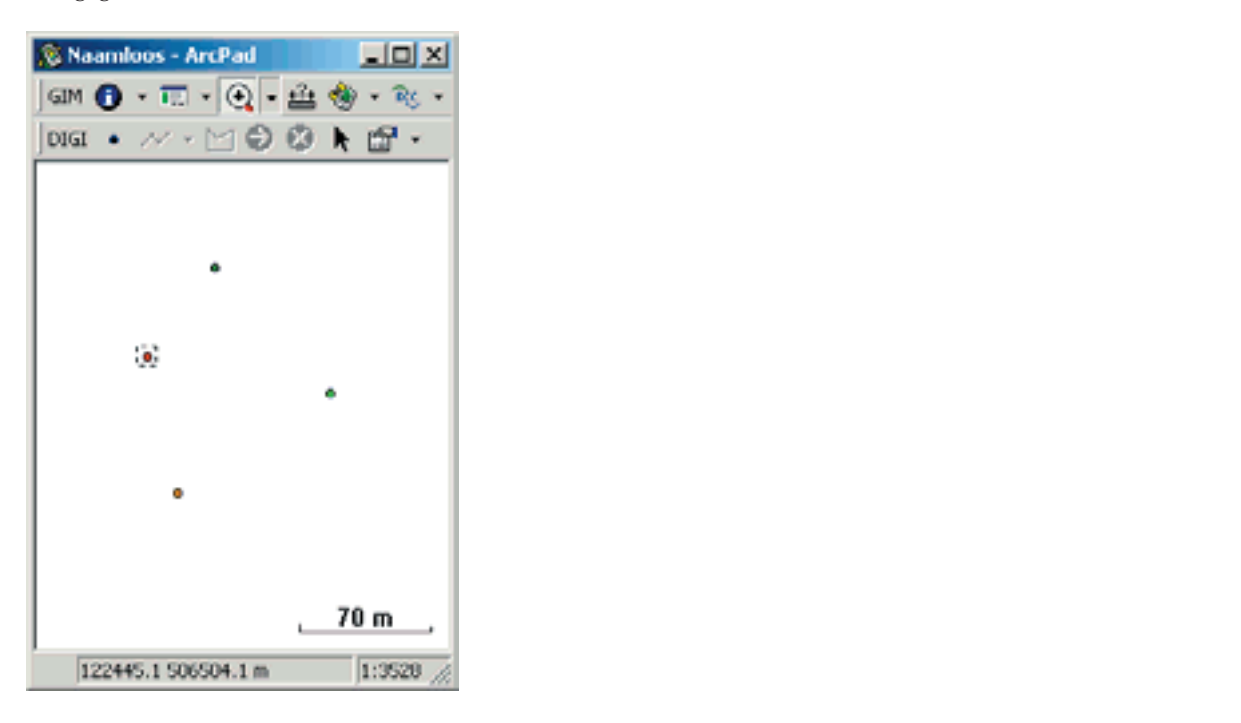

- Donker groen is goed;
- licht groen is redelijk;
- oranje is matig;
- rood is slecht.

## **5** DIGISPECTIE-DESKTOPAPPLICATIE

### **5.1 INLEIDING**

In dit hoofdstuk wordt de DigiSpectie desktopapplicatie besproken. De DigiSpectie toolbar met bijbehorende functionaliteit wordt toegelicht. bijbehorende functionaliteit wordt toegelicht.

### **5.2 ARCGIS TOOLBAR**

De desktopapplicatie van DigiSpectie is een toolbar in ArcMap die bestaat uit 4 knoppen: De desktopapplicatie van DigiSpectie is een toolbar in ArcMap die bestaat uit 4 knoppen:

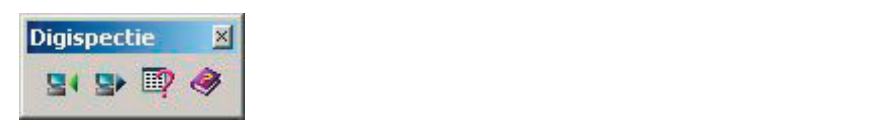

### **5.3 EXPORTEREN 5.3 Exporteren**

De export module in DigiSpectie biedt de mogelijkheid om verschillende shapefiles voor het **5.3 Exporteren**  exporten<br>gebruik van de veldapplicatie GIM-DIGI te genereren. Er kunnen 3 typen bestanden worden geëxporteerd: De export module in DigiSpectie biedt de mogelijkheid om verschillende shapefiles voor het gebruik van de veldapplicatie GIM-DIGI te genereren. Er kunnen 3 typen bestanden worden geëxporteerd: van de veldapplicatie GIM-DIGI te genereren. Er kunnen 3 typen bestanden worden geëxporteerd:

- waterkeringen; waterkeringen;
- topografie; • topografie; • topografie;
- (bestaande) inspectiepunten. (bestaande) inspectiepunten. (bestaande) inspectiepunten.

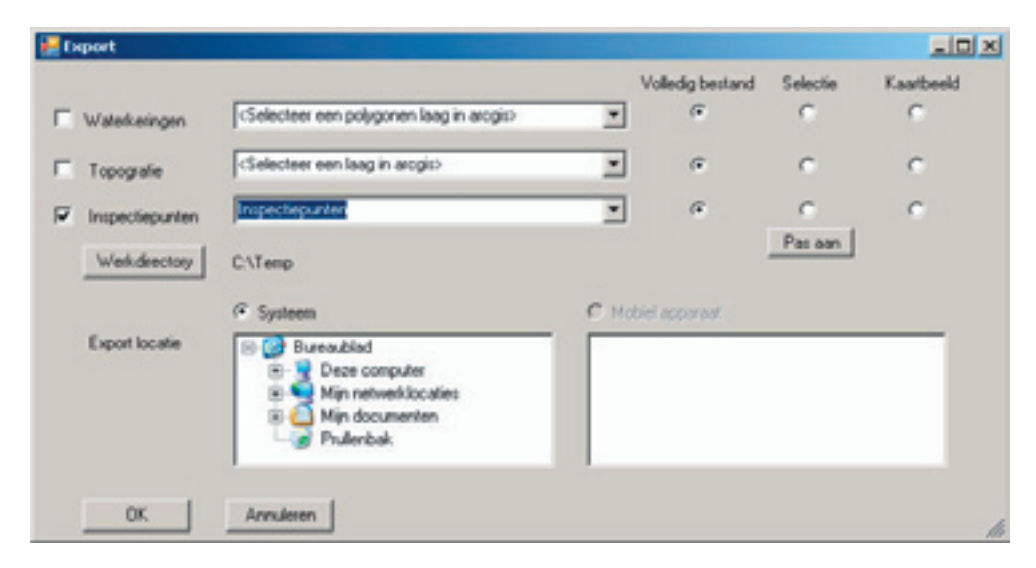

De waterkeringen dienen in een vlakkenshapefile te staan. Een unieke code met het veld De waterkeringen dienen in een vlakkenshapefile te staan. Een unieke code met het veld "DKV\_IDENT" dient in de attribuuttabel van deze shapefile aanwezig te zijn. Topgrafie kan "DKV\_IDENT" dient in de attribuuttabel van deze shapefile aanwezig te zijn. Topgrafie kan zowel in zowel in een lijnen- als in een vlakkenbestand staan. De inspectiepunten komen uit de database en dienen uitsluitend ter informatie en referentie in het veld. Het is niet mogelijk om de inspectiepunten m.b.v. GIM-DIGI aan te passen, het is echter wel mogelijk om ze te bevragen. "DKV\_IDENT" dient in de attribuuttabel van deze shapefile aanwezig te zijn. Topgrafie Gim-digit aan te passen, het is een te passen om ze te beveral om ze te bev eer lignen- als in een vlakkenbestand staan. De inspecties taan de inspecties en die database en die database e

Voor alle drie de bestanden kan worden aangegeven welk gedeelte moet worden geëxporteerd. U kunt kiezen uit:

- het gehele bestand;
- de selectie zoals die op dit moment aanwezig is in ArcMap;
- het huidige kaartbeeld;
- een nieuwe selectie via de optie "Pas aan". Zie voor uitleg over deze functie paragraaf 5.5.

Ook hier moet een werkdirectory worden aangegeven. Dit kan elke willekeurige locatie zijn op uw harde schijf, bijvoorbeeld C:\temp.

Tenslotte geeft u de locatie aan van de geëxporteerde bestanden. Als dit lokaal of op het netwerk is, kunt u dat aangeven met de optie "systeem" en dient u de directory in het linker selectiescherm te selecteren. Als u direct naar een aangekoppeld mobiel apparaat wilt exporteren, selecteert u de optie "mobiel" en de directory in het rechter selectiescherm. ker selectiescherin te selecteren. Als

Wanneer GIM\_DIGI gebruik van de geëxporteerde bestanden moet maken dan dient de laatste subdirectory de naam "GIM\_DIGI" te hebben (bijv. disk\data\GIM\_DIGI). In de GIM\_DIGI veldapplicatie kunt u aangeven waar data is opgeslagen. see suburrectory de haant GIM\_DIGI te hebben (bijv. uisk (data (GIM\_DIGI). In de GIM\_DIGI

### **5.4 IMPORTEREN**

De import module in DigiSpectie heeft als doel om resultaten van de veldinspectie die zijn ver-**5.4 Importeren**  kregen m.b.v. de veldmodule GIM\_DIGI, in te voeren in een personal geodatabase of shapefile. Dit bestand dient een punten featureclass te bevatten met de naam "inspectiepunten", met dezelfde tabelopbouw als de shapefile die de veldmodule gebruikt. Tijdens het importeren wordt nagegaan in hoeverre de inspectiepunten in de shapefile nog niet zijn geïmporteerd aan de hand van de unieke ID-code die elk punt heeft. Als een punt nog niet in de database van de hand van de unieke ID-code die elk punt heeft. Als een punt nog niet in de database staat, wordt deze geïmporteerd. aan de nand van de unieke iD-code die elk punt heeft. Als een punt hog met in de database

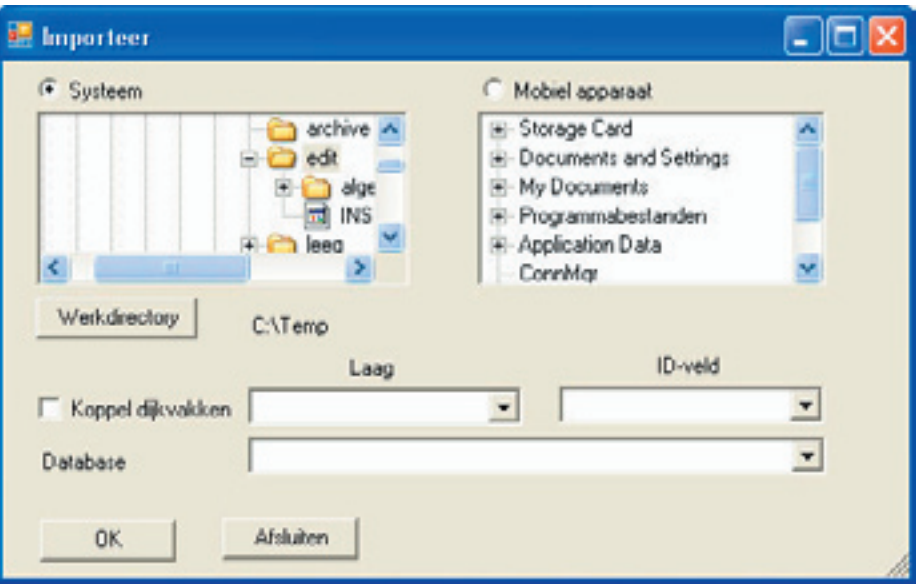

Als er een mobiel apparaat aan de PC is gekoppeld kunnen er direct vanaf dit apparaat inspectiepunten worden geïmporteerd naar de database. Dit doet u door de optie "mobiel apparaat" te selecteren en vervolgens de shapefile met geïnspecteerde punten in het rechter selectiescherm te selecteren. Als de shapefile met inspectiepunten op het netwerk of op de PC zelf staan (bijvoorbeeld omdat ze door een inspecteur per e-mail zijn opgestuurd), kunnen deze ook worden geïmporteerd. In dat geval selecteert u de optie "systeem" en de shapefile met inspectiepunten in het linker selectiescherm.

Ook dient u in beide gevallen een werkmap te selecteren (Deze wordt onthouden zodat niet elke keer opnieuw de directory moet worden geselecteerd). Als laatste moet worden aangeven naar welke featureklasse in de geodatabase de punten moeten worden geïmporteerd. Deze dient als laag te zijn toegevoegd in Arcmap, en met een unieke naam. (U dient er dus voor te zorgen dat er geen 2 lagen met dezelfde naam aanwezig zijn als de laag met inspectiepunten).

Tijdens het importeren bestaat de mogelijkheid om een ruimtelijke koppeling te leggen met een laag waarin dijkvakken staan afgebeeld. Als u deze optie aanvinkt, dient u de laag met dijkvakken te selecteren, en vervolgens in welk veld een uniek ID staat waarmee de koppeling gelegd kan worden. Als deze optie staat aangevinkt zal tijden het importeren per punt worden nagegaan welk dijkvak het dichtst bij dit punt ligt. Van dit dijkvak zal de informatie uit het aangegeven veld worden gekopieerd naar het veld "DKV\_IDENT" in de database voor het betreffende punt.

Let op: tijdens de veldinspectie kan er ook al informatie over dijkvakken bij de geïnspecteerde punten *worden opgeslagen, en die zal worden overgeschreven als van deze optie gebruik wordt gemaakt!* 

### **5.5 RAPPORTAGE**

De bevraag module van DigiSpectie (zie volgende figuur) dient om selecties van inspectiepunten te maken en op verschillende manieren te presenteren. Na het aangeven in welke laag de inspectiepunten uit de database staan kunnen selecties plaatsvinden op:

- Datum (bijv alle punten geïnspecteerd tussen juni en augustus 2006).
- Inspectietype (bijvoorbeeld alle punten geïnspecteerd tijdens een voorjaars of najaarsschouw).
- Oordeel van de inspecteur (alle matige en slechte beoordelingen).
- Type parameter (alle inspectiepunten betreffende de parameters van rivierdijken).

Deze selectiemethoden kunnen worden gecombineerd, zodat geavanceerde selecties mogelijk zijn.

Wanneer er op datum en inspectietype moet worden geselecteerd kunt u dat aangeven door de betreffende vakjes aan te vinken, en data respectievelijk inspectietypen te selecteren. Als er op oordeel moet worden geselecteerd kunnen de typen beoordelingen worden aangevinkt. Als er geen enkel oordeel staat aangevinkt, wordt er niet op beoordeling geselecteerd.

Wanneer u op parametertype wilt selecteren kunt u dit aangeven door het betreffende vakje aan te vinken. Vervolgens ziet u drie rolmenu's en twee lijsten met daartussen 4 knoppen. De bovenste lijst geeft de parameters weer die voldoen aan de aangegeven criteria in de 3 rolmenu's. Als een van deze leeg is worden alle parameters getoond die aan de aangegeven criteria van de wel ingevulde rolmenu's voldoen. Zijn alle rolmenu's leeg, dan worden alle mogelijke parameters (in totaal meer dan 500) weergegeven. De onderste lijst toont de parameters waarop een selectie zal worden uitgevoerd.

In de lijst kunt u parameters selecteren. Als u vervolgens op de + knop tussen de twee lijsten drukt voegt u de geselecteerde parameters uit de bovenste lijst toe aan de onderste lijst. Als u op ++ knop druk voegt u alle parameters die op dat moment in de bovenste lijst staan (en dus voldoen aan de criteria uit de rolmenu's) toe aan de onderste lijst. Met de – knop verwijderd u geselecteerde parameters uit de onderste lijst, en met de - - knop maakt u de onderste lijst leeg.

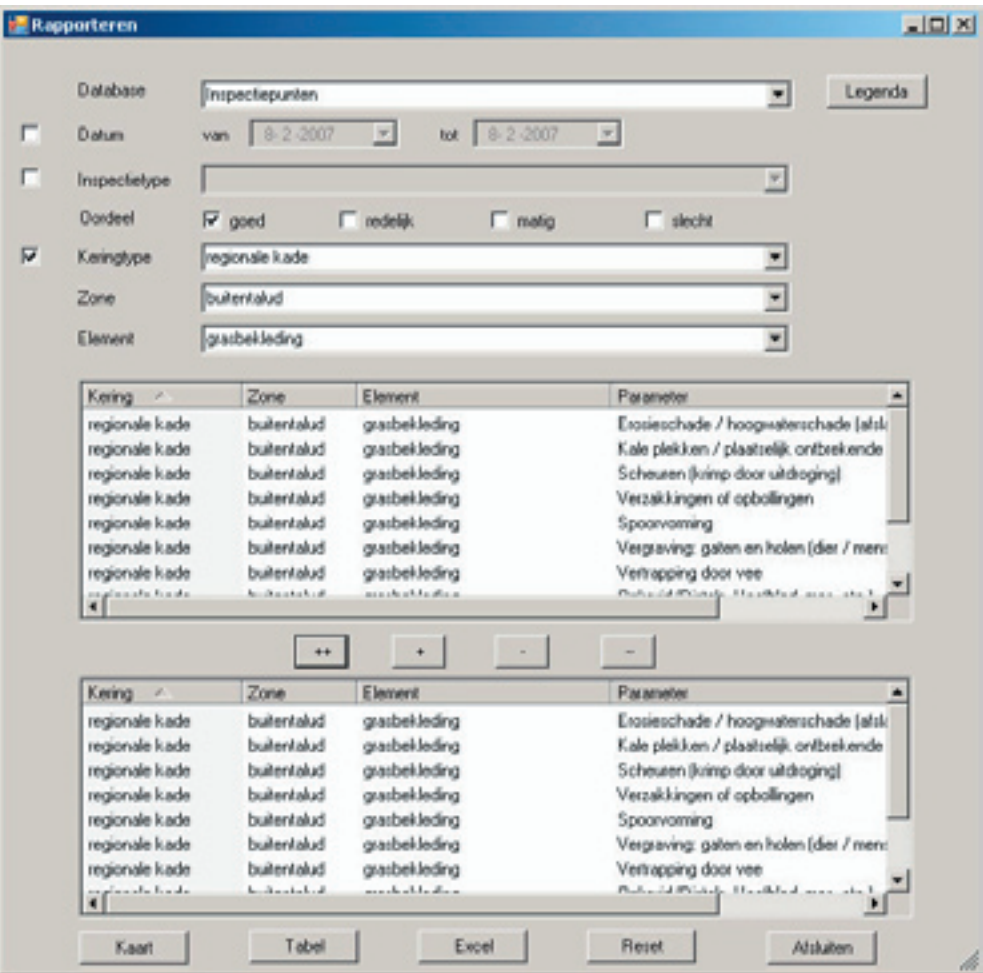

Met de onderste rij knoppen kunt u de selectie op verschillende manieren weergeven. Als u op de knop "kaart" drukt worden enkel de punten getoond die binnen de selectiecriteria vallen. Als u op de knop "Tabel" drukt, opent zich binnen ArcMap een tabel met de gegevens van de punten die aan de selectiecriteria voldoen. Tenslotte toont u met de knop "Excel" dezelfde gegevens, maar dan in een Excel tabel. knop "kaart" die onderste rij knoppen kunt u de selectie op verschinende manieren weergeven. Als u

### **5.6 HELP**

Via de "Help" button wordt de handleiding van DigiSpectie geopend in Acrobat Reader. Mocht u Acrobat Reader nog niet geïnstalleerd hebben dan kunt u deze download via: http://www.adobe.com/nl/ Via de "Help" button wo

## **6**  BESTANDEN EN PARAMETERS

### **6.1 INLEIDING**

In dit hoofdstuk worden de datavelden in de punten shapefile opgesomd. Bovendien wordt een gedeelte van de DigiSpectie parameters getoond welke worden gebruikt in de keuzemenu's voor de waarnemingen.

### **6.2 SHAPEFILE**

De geregistreerde gegevens worden opgeslagen in een punten shapefile met de volgende velden:

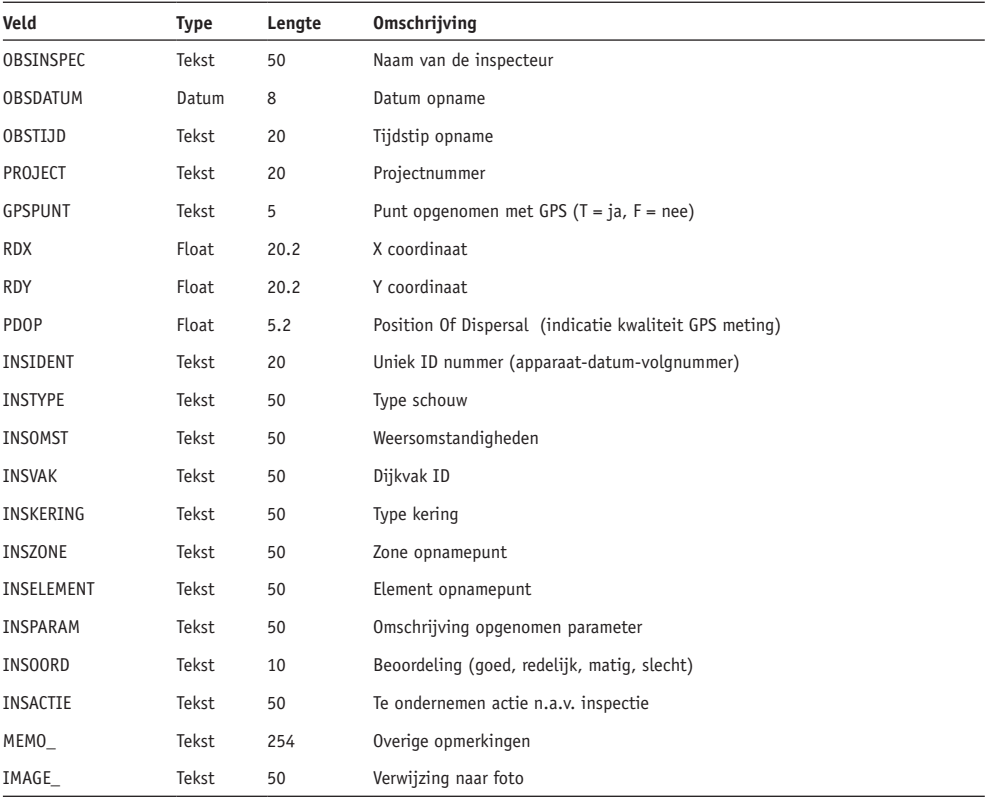

### **6.3 PARAMETERS**

De DigiSpectie parameters zijn opgeslagen in een PARAM.DBF bestand. Dit bestand kan door de applicatiebeheerder worden aangepast, zolang de systematiek blijft gehandhaafd. Aanpassingen kunnen worden doorgevoerd in Excel en opslaan als DBASE IV. Een gedeelte van de tabel is hieronder opgenomen. De complete tabel is opgenomen in bijlage 1.

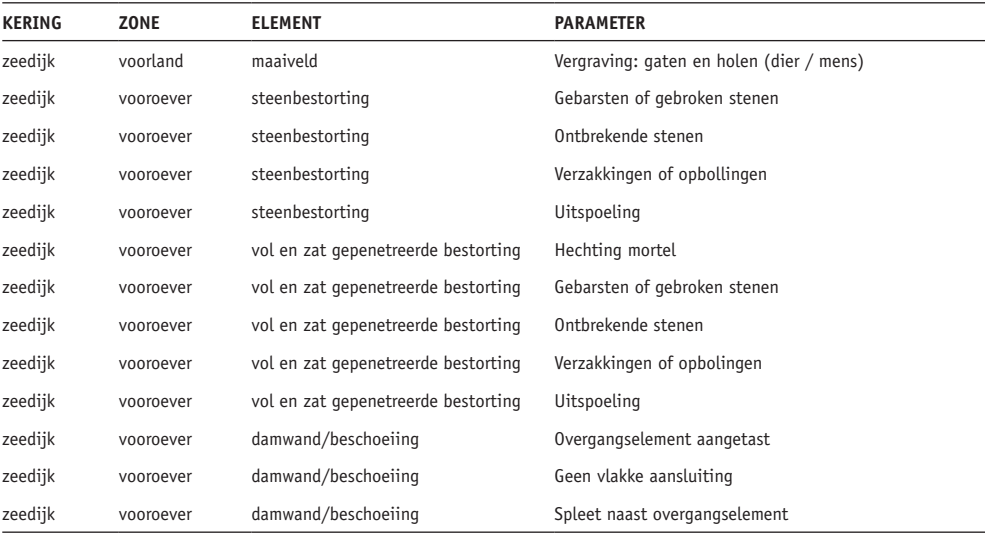

### **BIJLAGE 1**

### PARAMETER TABEL

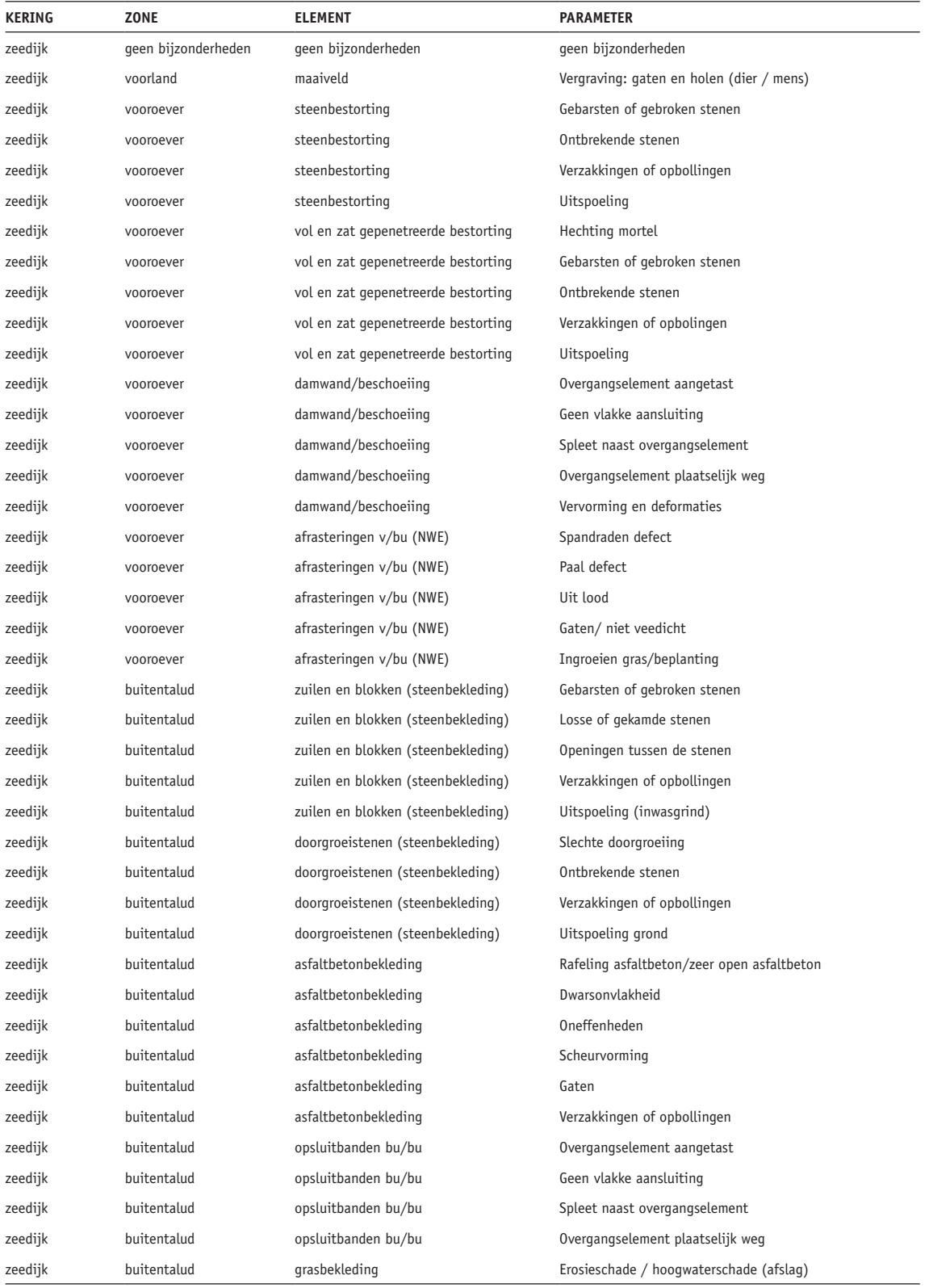

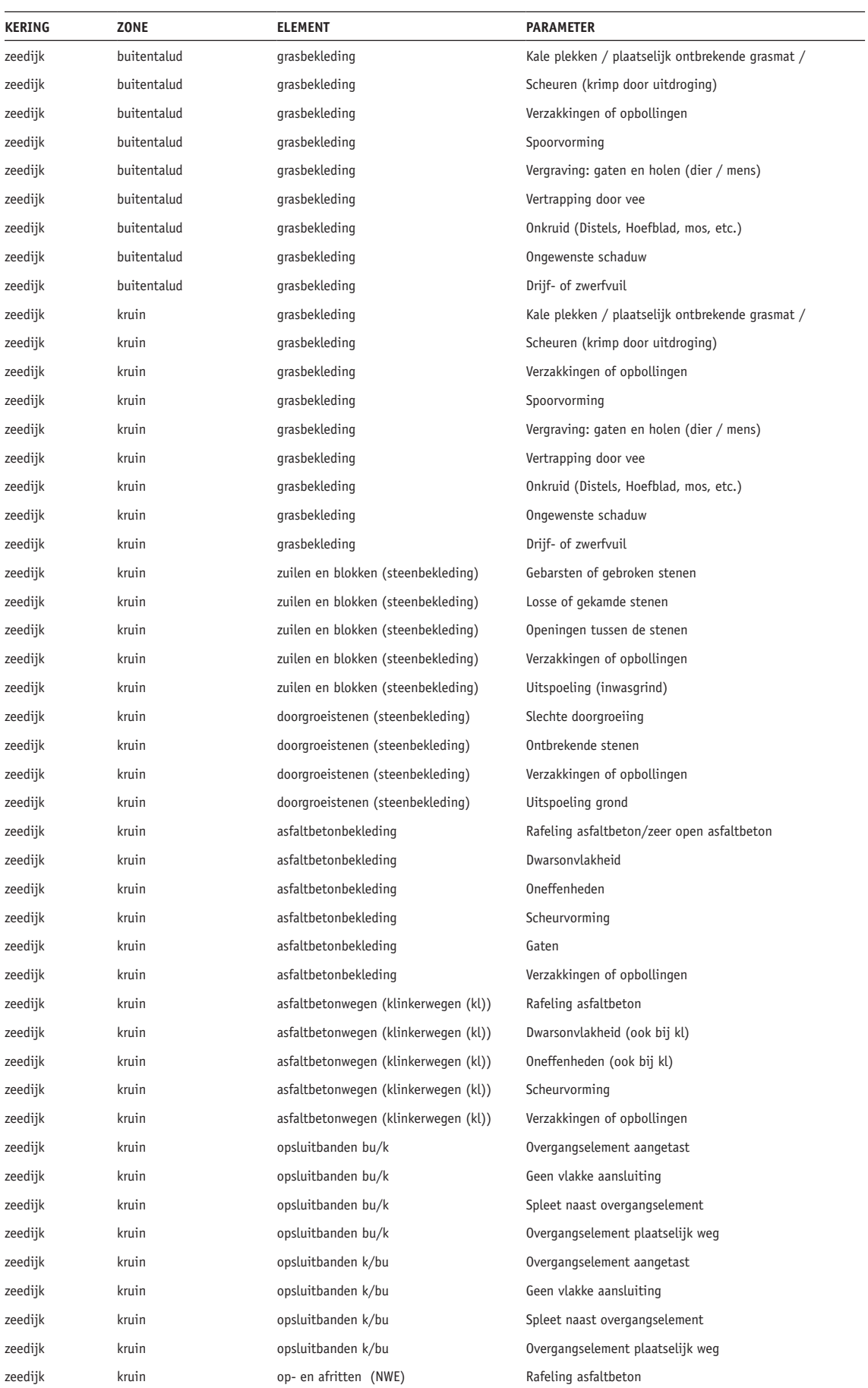

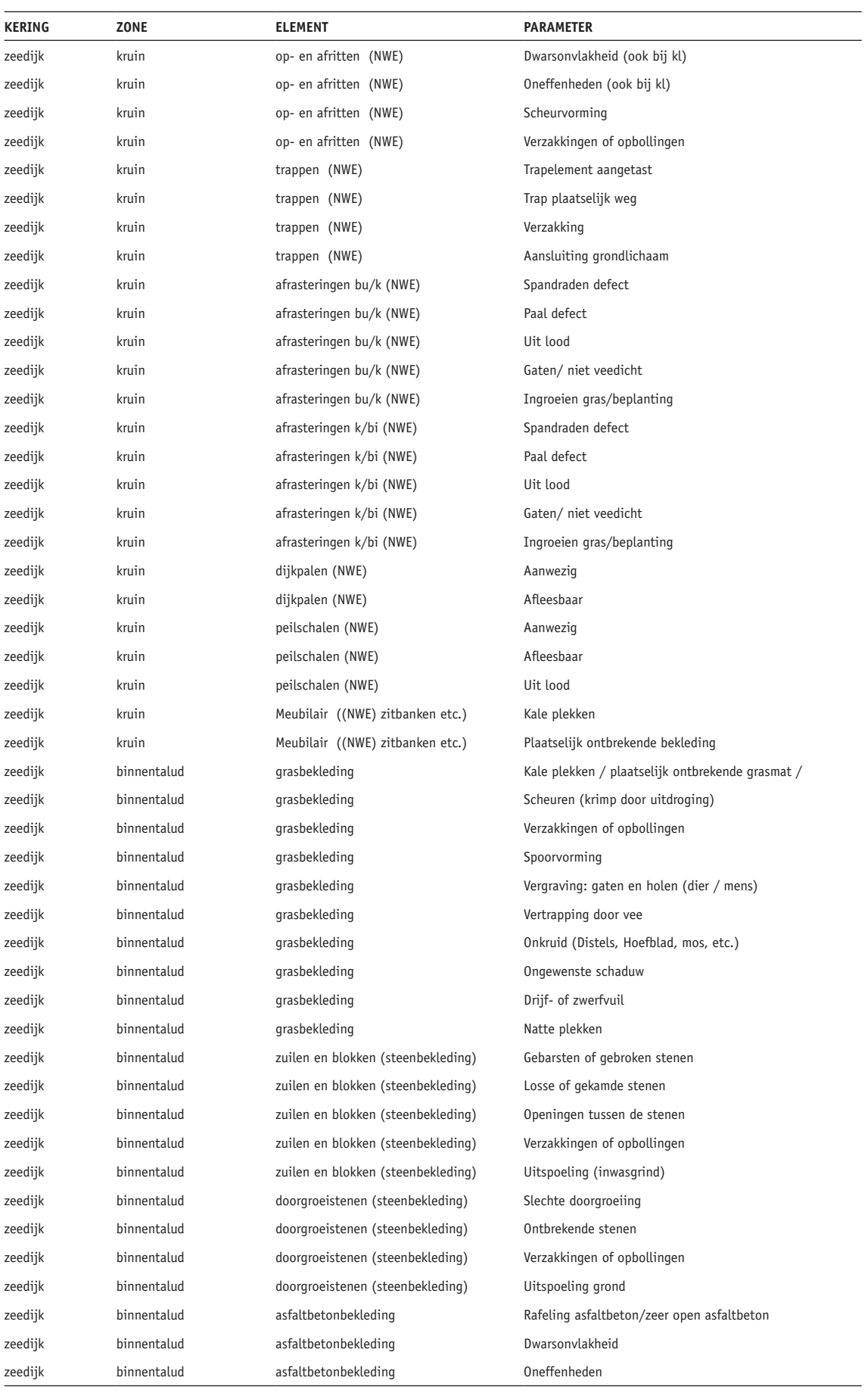

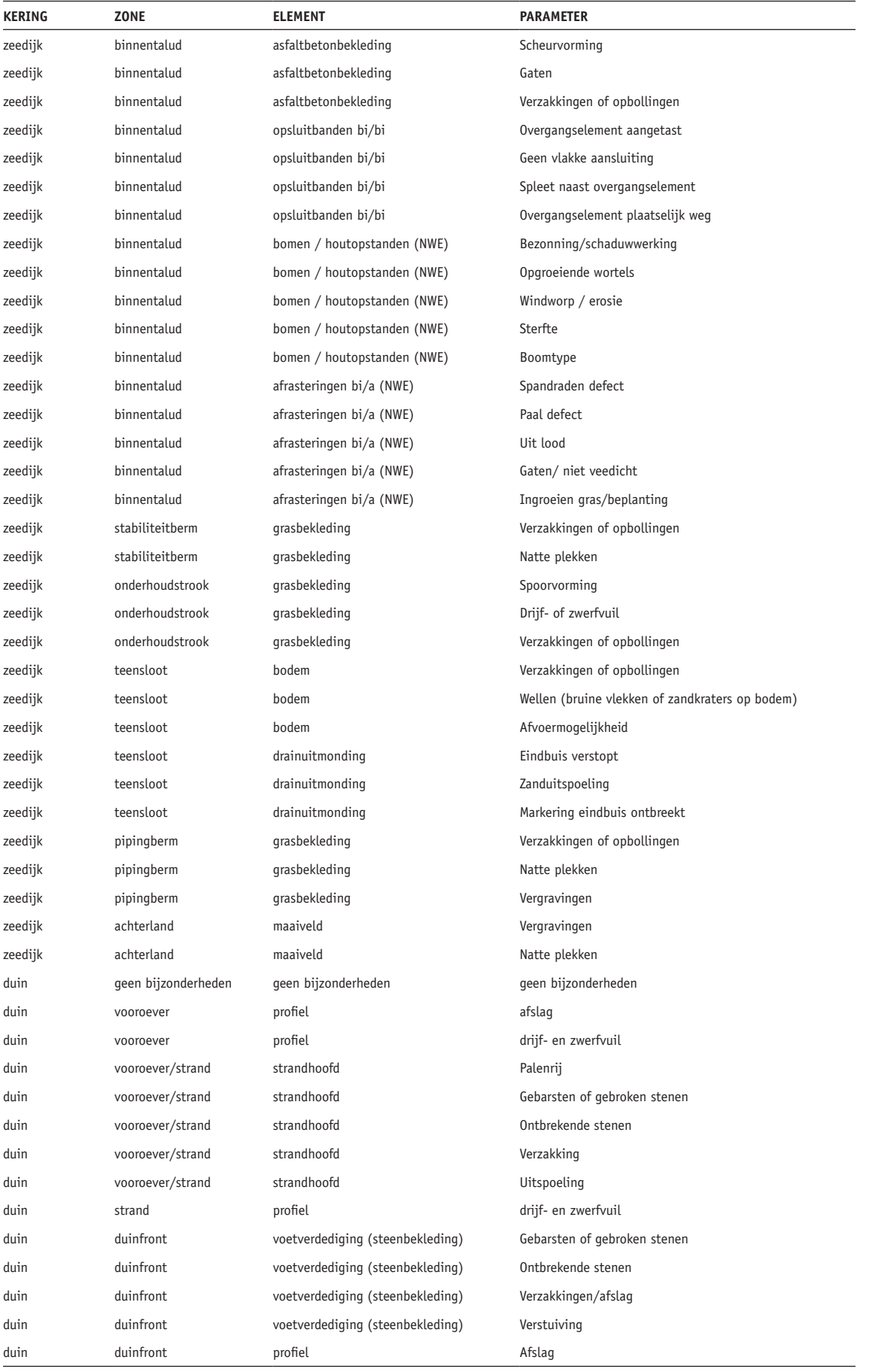

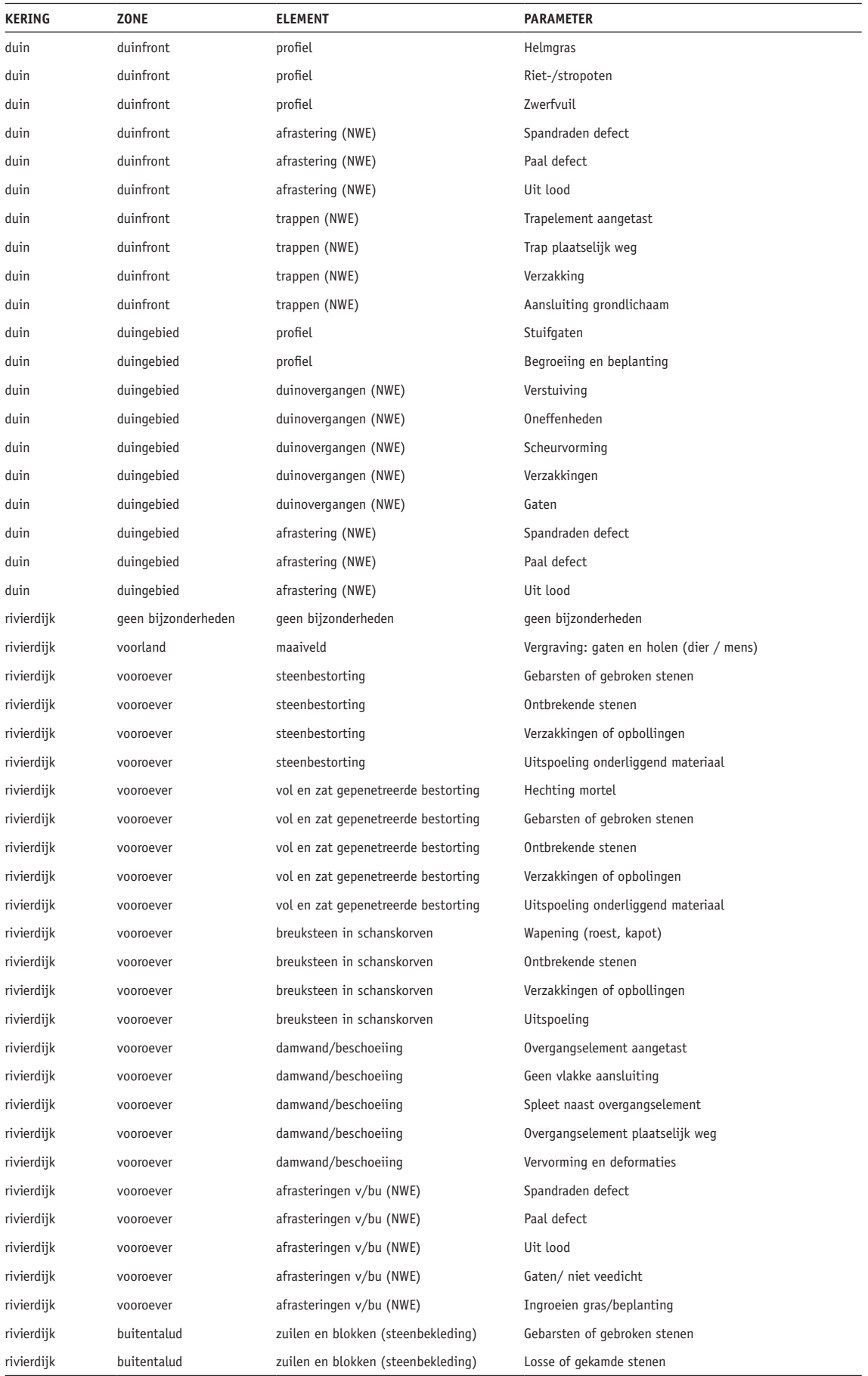

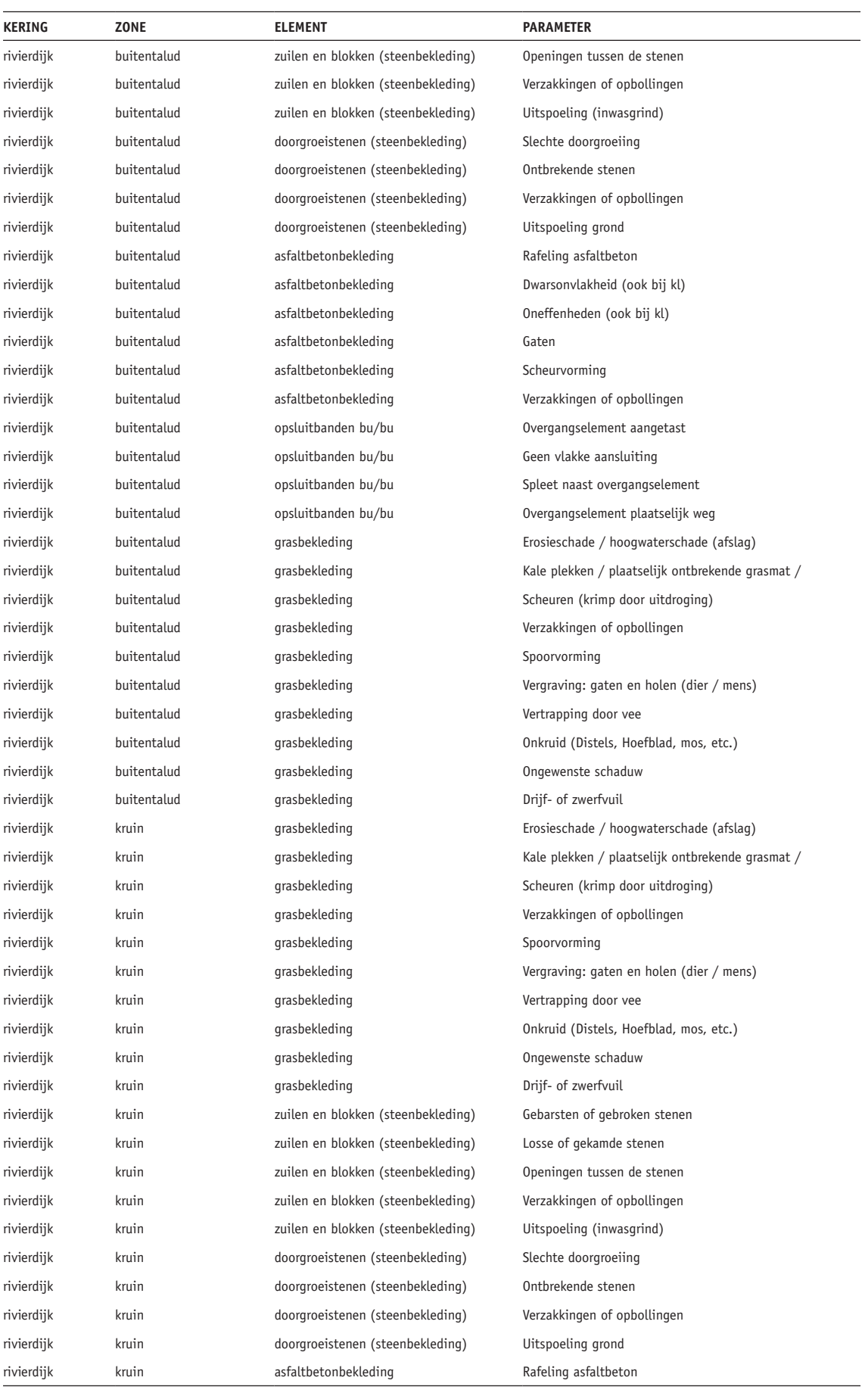

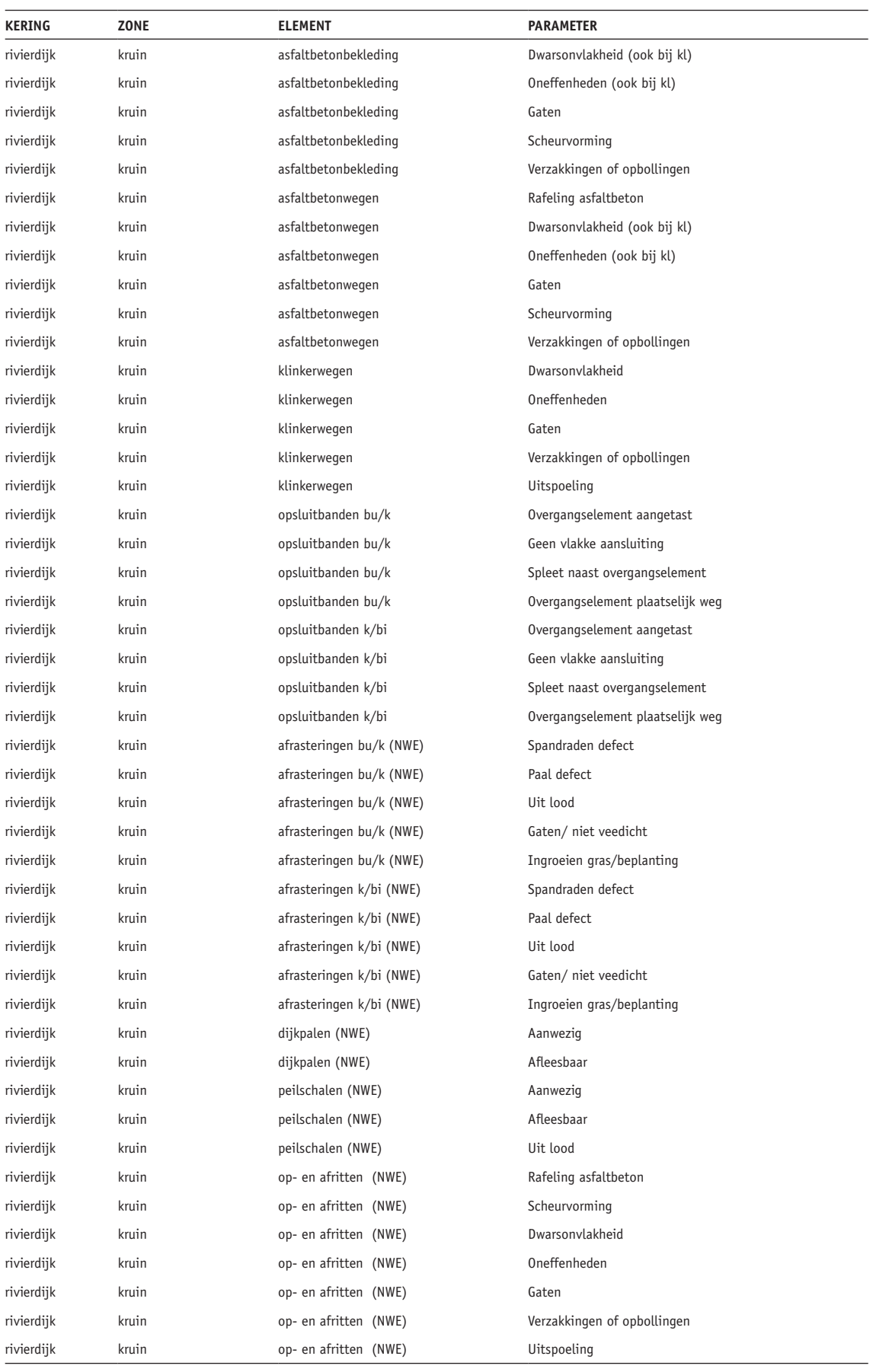

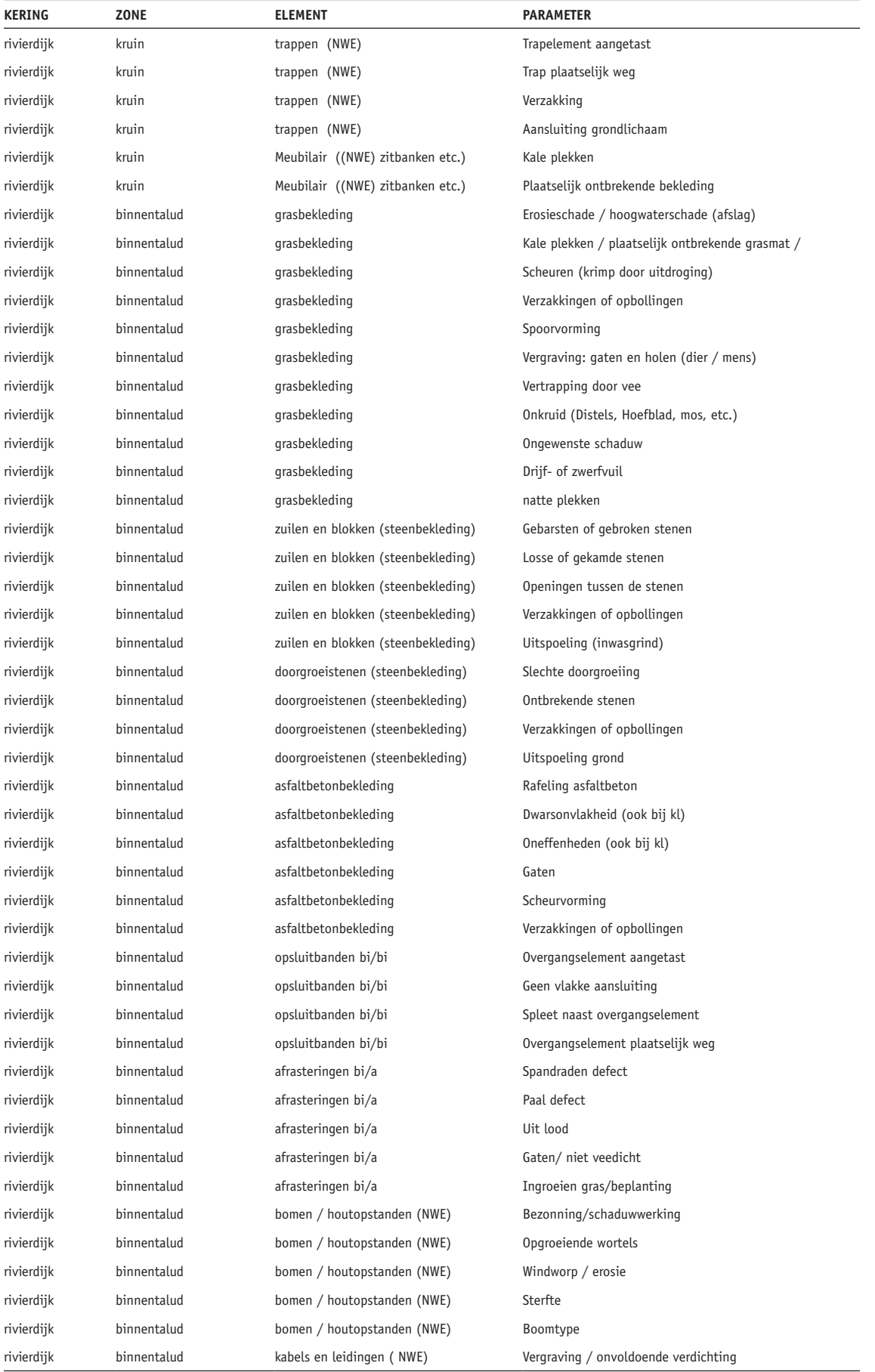

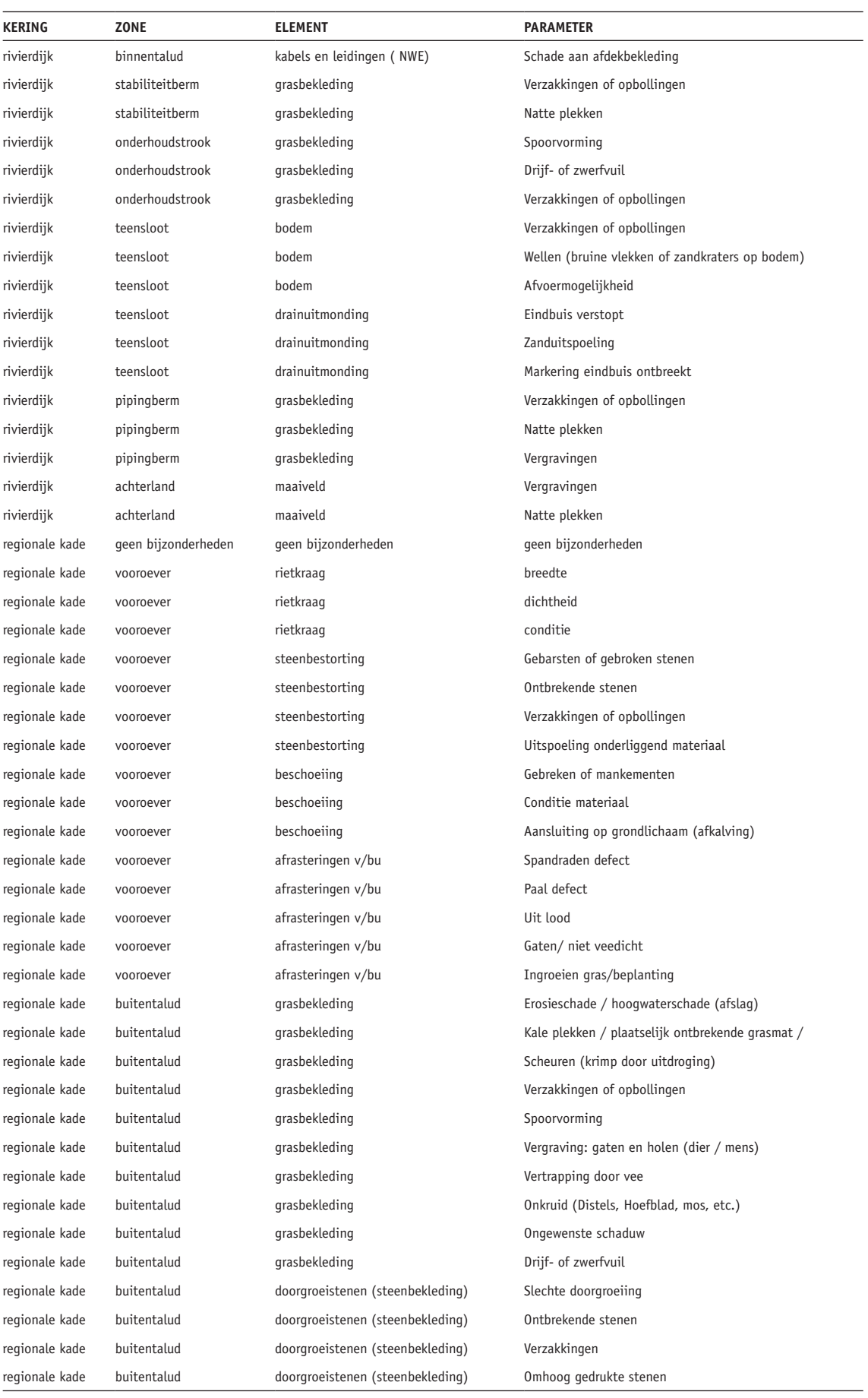

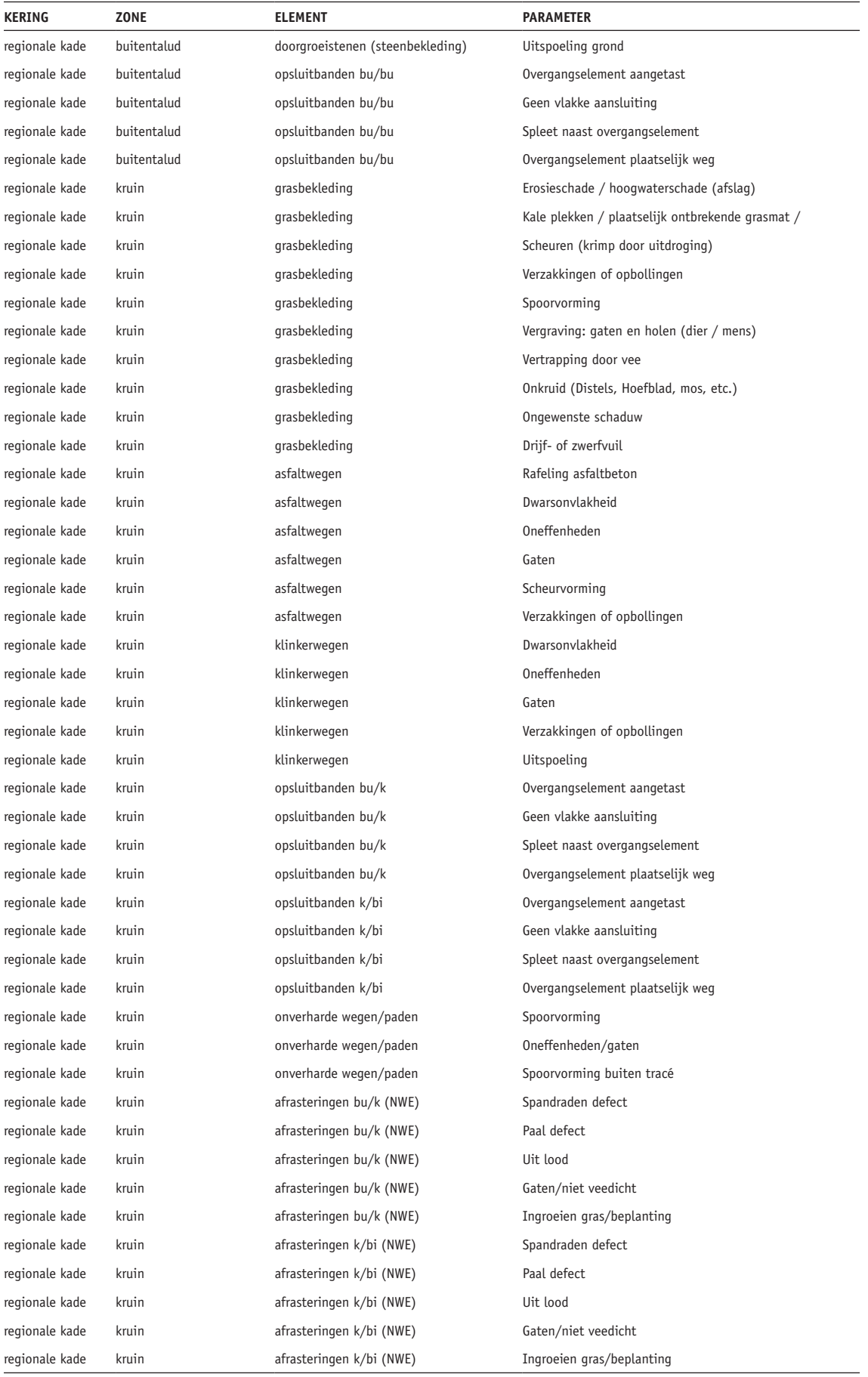

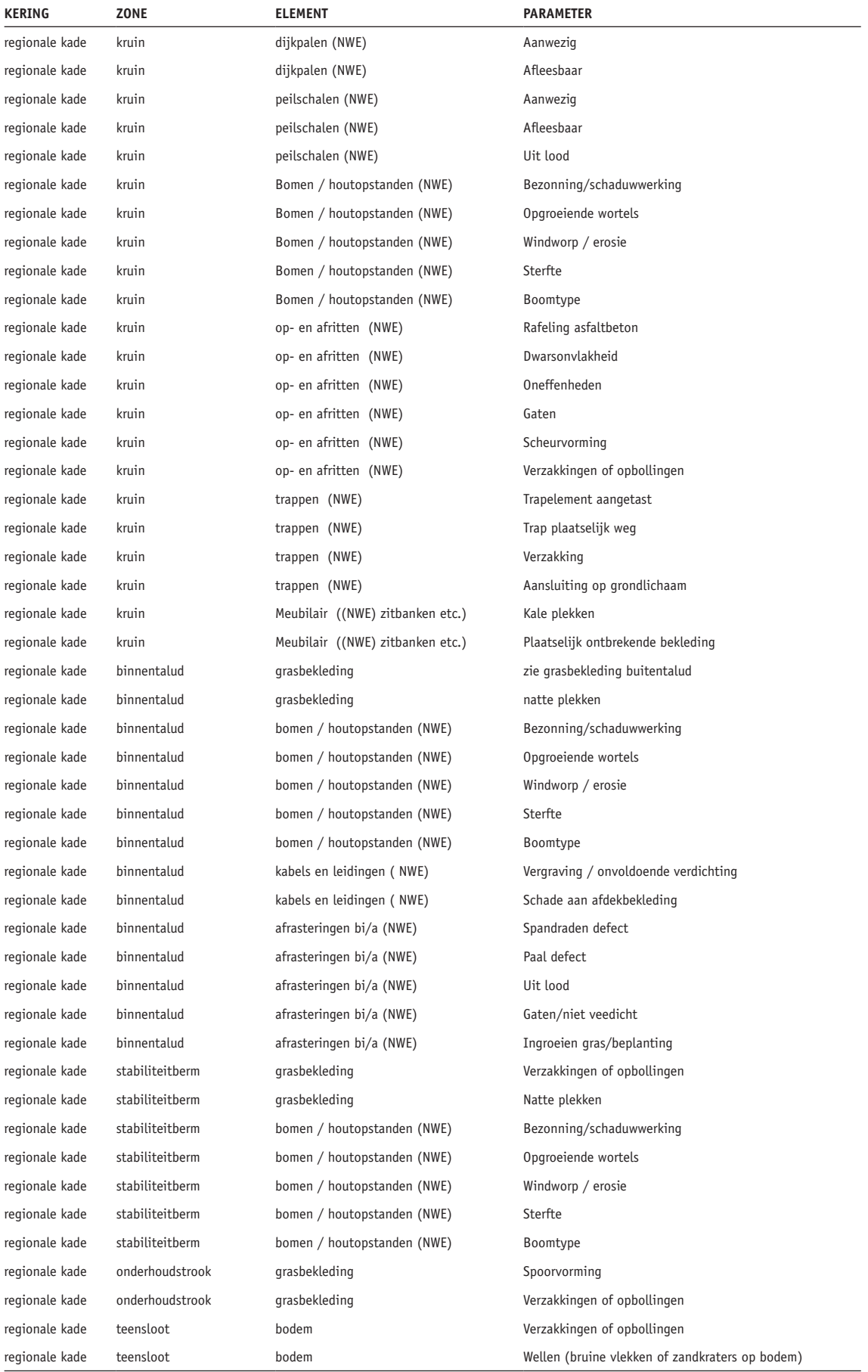

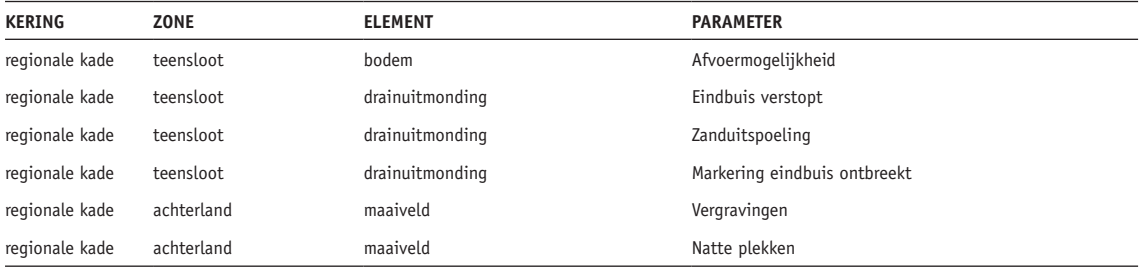